# Server Hardware Console Reference Guide

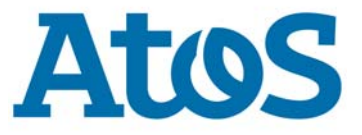

**86 A1 05FS 08 - July 2022**

The following copyright notice protects this book under Copyright laws which prohibit such actions as, but not limited to, copying, distributing, modifying, and making derivative works.

Copyright ©Bull SAS 2022

Printed in France

### **Trademarks and Acknowledgements**

We acknowledge the right of proprietors of trademarks mentioned in this manual.

All brand names and software and hardware product names are subject to trademark and/or patent protection.

Quoting of brand and product names is for information purposes only and does not represent trademark and/or patent misuse.

**Hardware**

**July 2022**

**Bull Cedoc 357 avenue Patton BP 20845 49008 Angers Cedex 01 FRANCE**

*The information in this document is subject to change without notice. Bull will not be liable for errors contained herein, or for incidental or consequential damages in connection with the use of this material.*

# **Table of Contents**

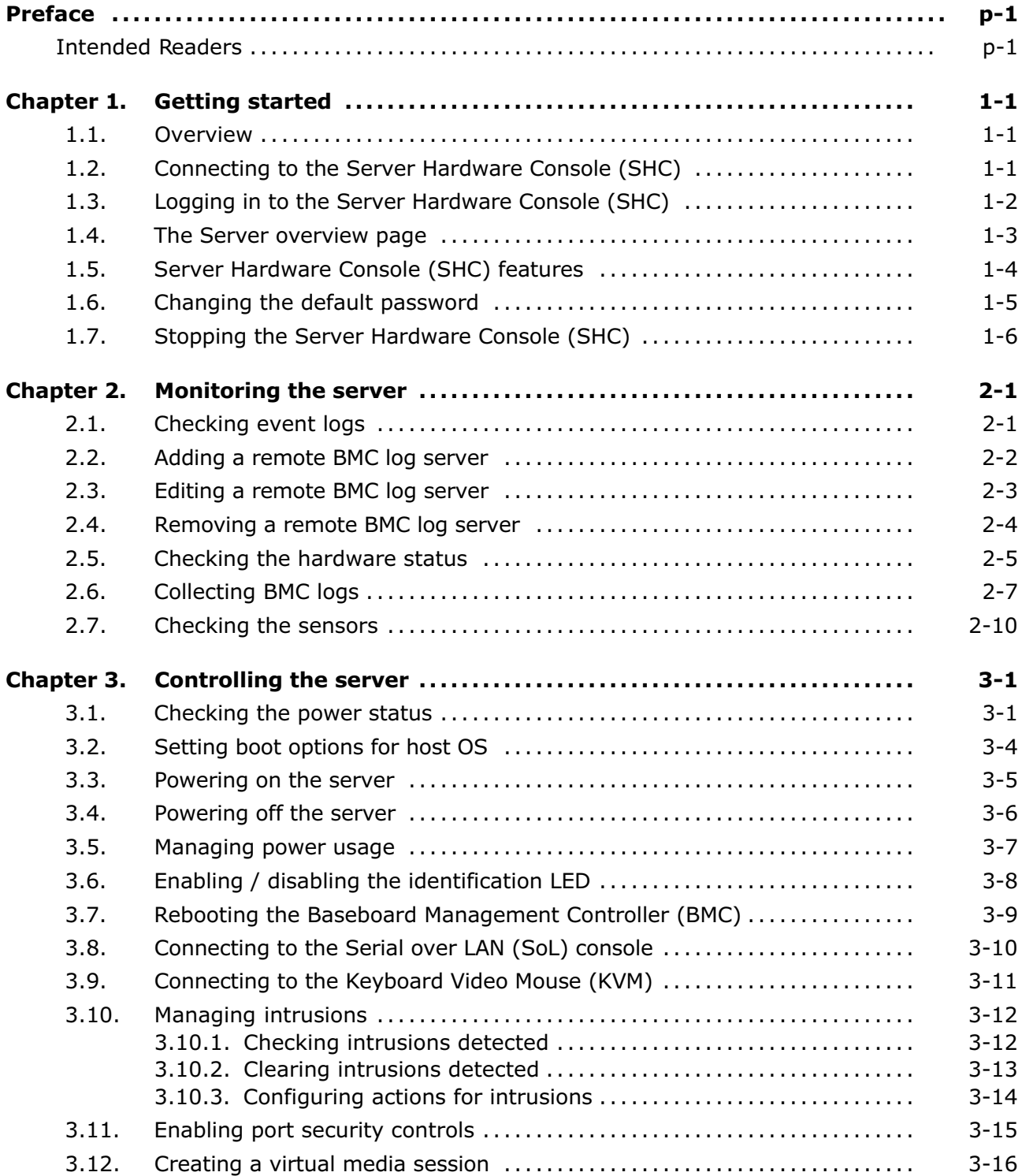

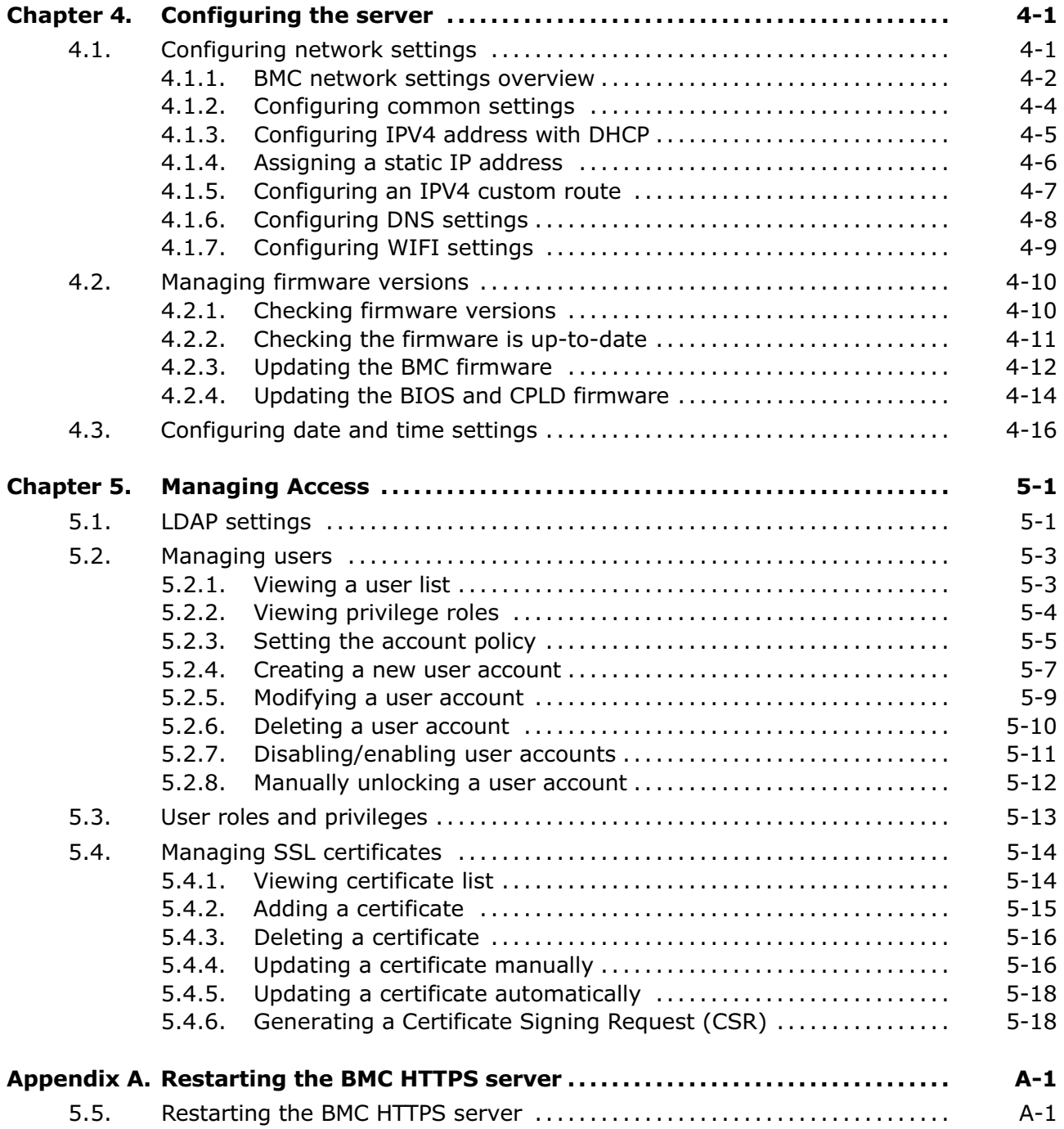

# <span id="page-4-0"></span>**Preface**

This guide explains how to use the Server Hardware Console (SHC) to manage a BullSequana Edge server.

**See** The Bull support web site for the most up-to-date product information, documentation, firmware updates, software fixes and service offers: http://support.bull.com

### **Intended Readers**

This guide is intended for use by system administrators and operators.

## <span id="page-6-0"></span>**Chapter 1. Getting started**

### **1.1. Overview**

The BullSequana Edge Server Hardware Console (SHC) provides a web based interface to manage, configure and monitor the server.

The SHC is powered by OpenBMC, an open source implementation of the Baseboard Management Controller (BMC) firmware stack.

### **1.2. Connecting to the Server Hardware Console (SHC)**

**See** The Getting Started Guide for more information.

#### **Prerequistes**

- The BullSequana Edge server and the laptop are on the same LAN
- Chrome or Firefox are used to make the connection from the laptop

#### **Procedure**

#### **1. Open a web browser on the laptop**

Enter the host name or IP address into the address bar.

- **Notes** The factory default host name is in the following format http://bullsequanaedge-bmc-<Serial\_Number>.
	- The serial number is written on the label on the side.

### **2. Ignore any security warning messages displayed**

Ignore all security warning messages including advanced messages.

The Server Hardware Console (SHC) authentication page opens.

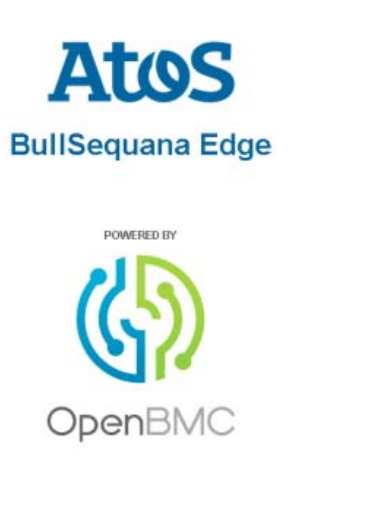

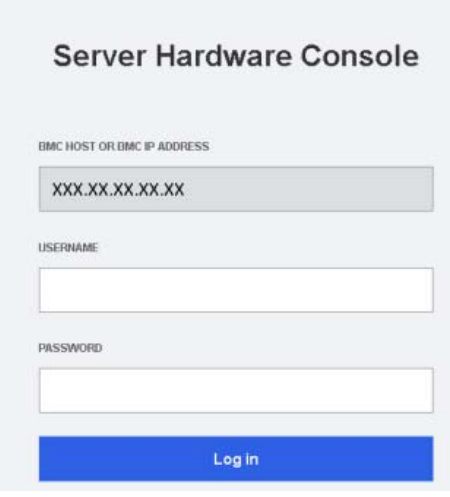

### <span id="page-7-0"></span>**1.3. Logging in to the Server Hardware Console (SHC)**

#### **Prerequistes**

- A laptop is IP connected with the BullSequana Edge server SHC
- Chrome or Firefox are used to make the connection from the laptop

#### **Procedure**

#### **1. Connect to the SHC**

The Server Hardware Console (SHC) authentication page opens.

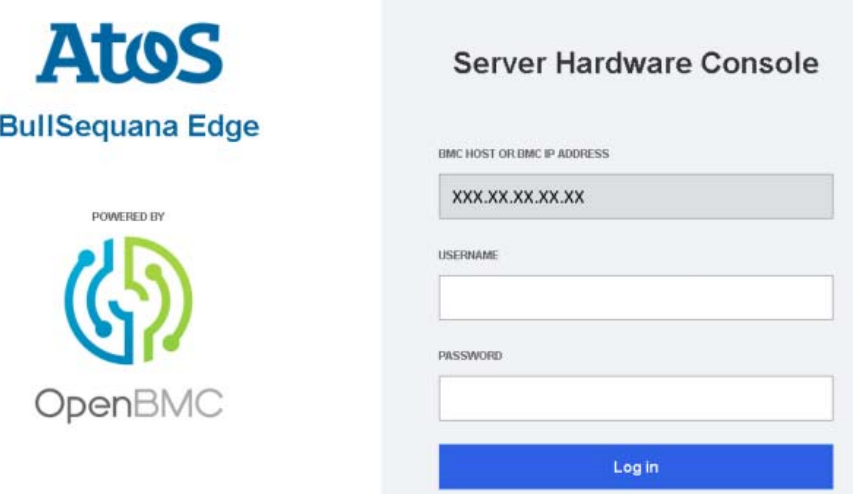

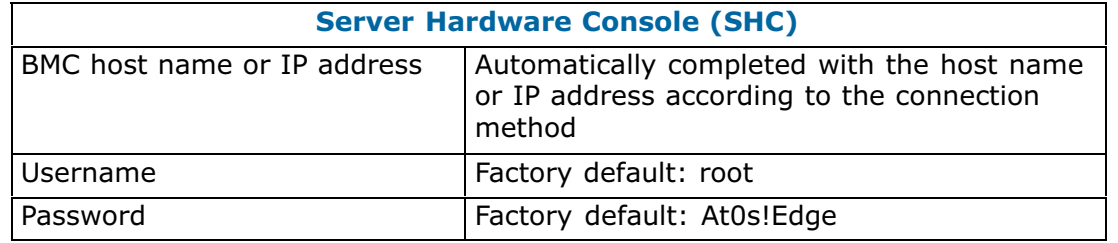

#### **2. Complete the Username and Password fields and click Log in**

**Important It is strongly recommended to change the default user password once initial setup is completed, taking care to record the new account details for subsequent connections.**

### <span id="page-8-0"></span>**1.4. The Server overview page**

The Server overview page provides a summary of the BullSequana Edge system details and status. It also includes links to some server management and configuration features.

**Note** Some operations, for example, turning on the server LED, can be performed both from the shortcut (H) on the Server overview page or via the feature tab on the left hand side (A).

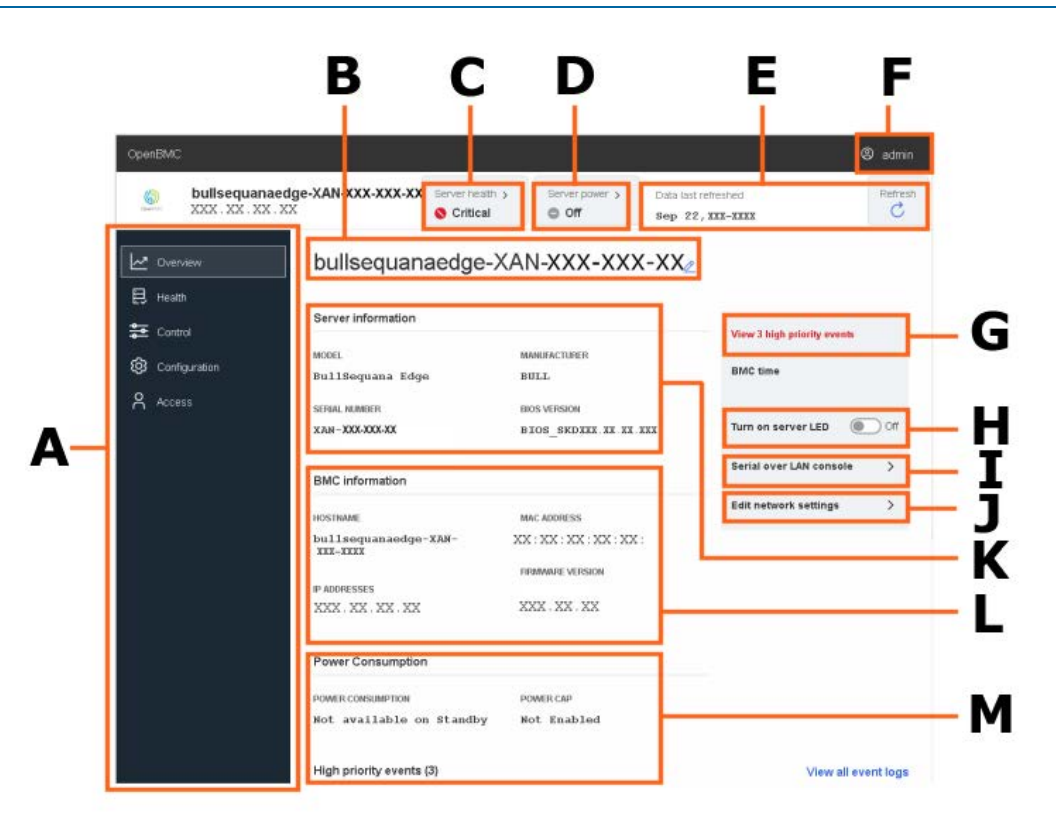

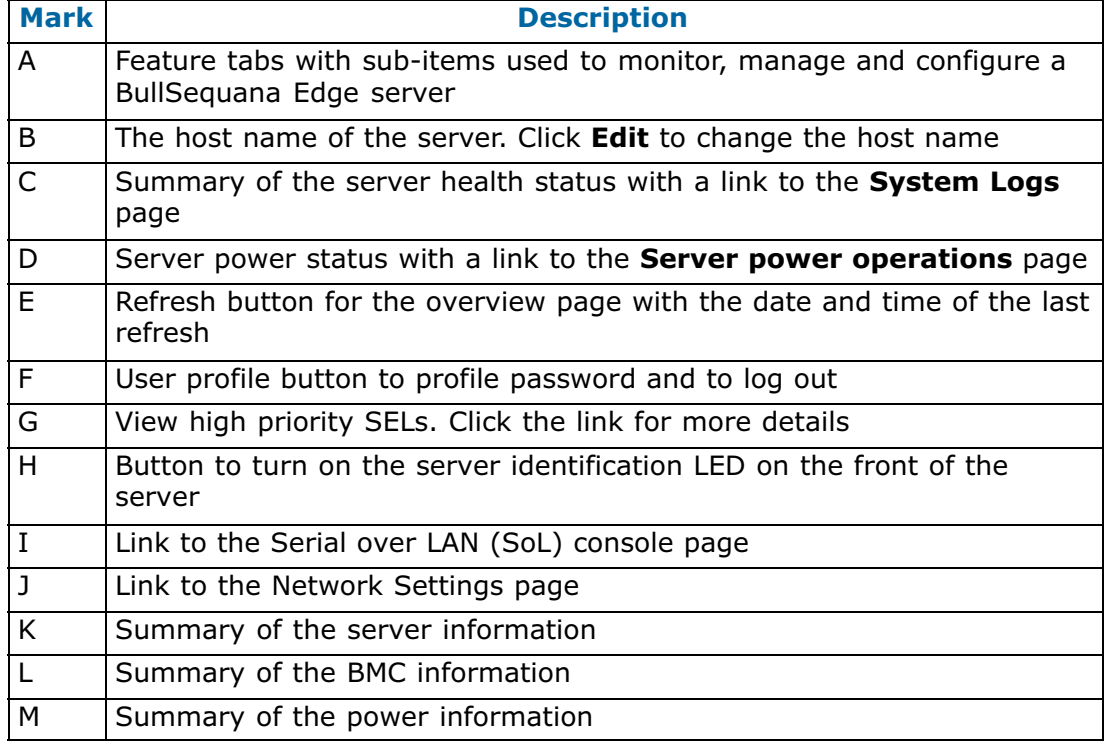

### <span id="page-9-0"></span>**1.5. Server Hardware Console (SHC) features**

The SHC tabs include features to:

- Provide an overview of the server
- Monitor the health of the server
- Manage the server
- Configure the server
- Configure access and user settings for the server

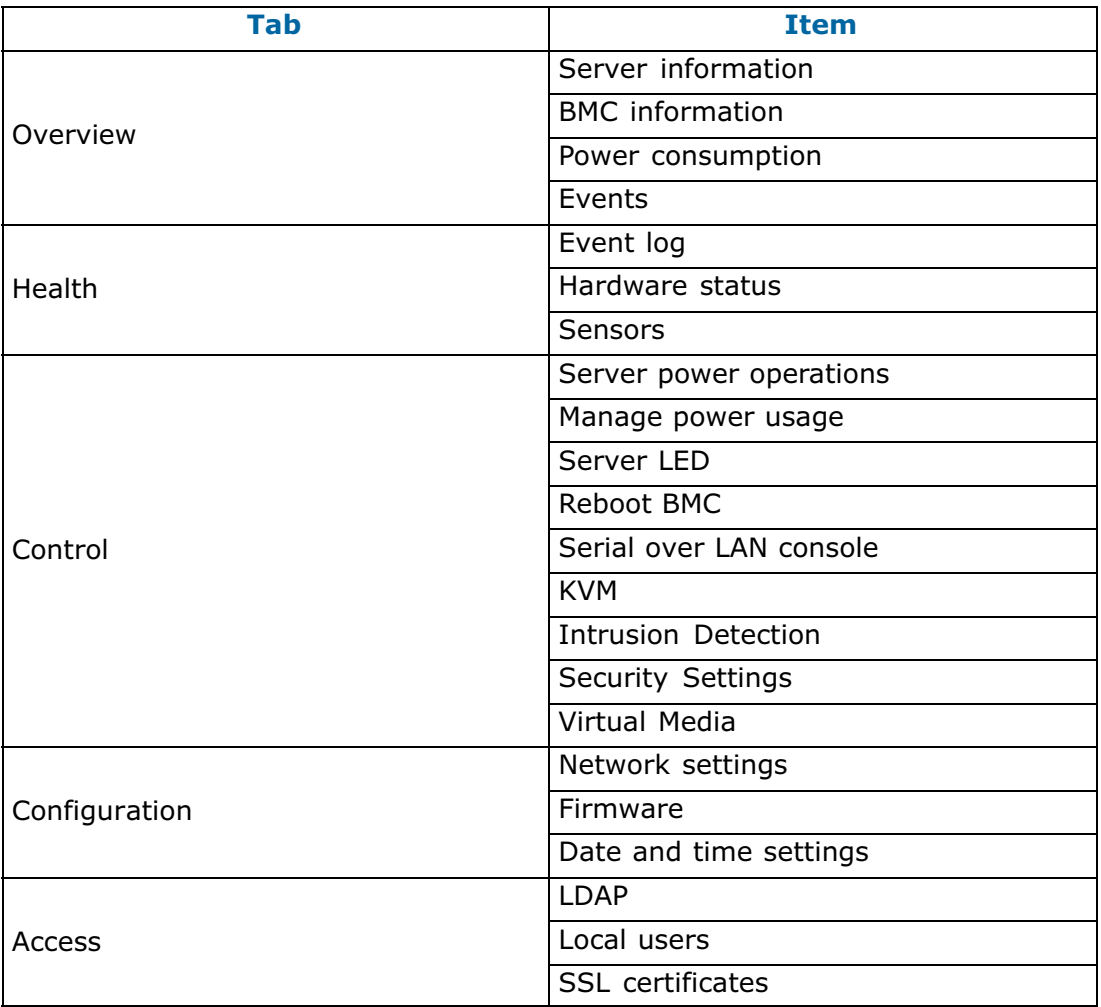

### <span id="page-10-0"></span>**1.6. Changing the default password**

**Note** The user must have administrator privileges to change the default password.

1. From the **admin** button, click **Profile settings**.

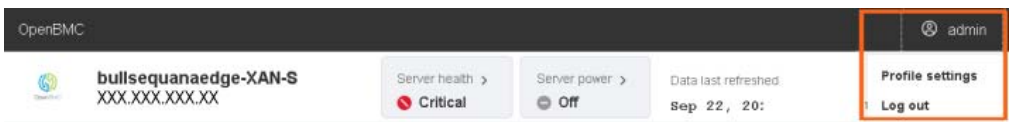

2. The **Profile settings** page opens.

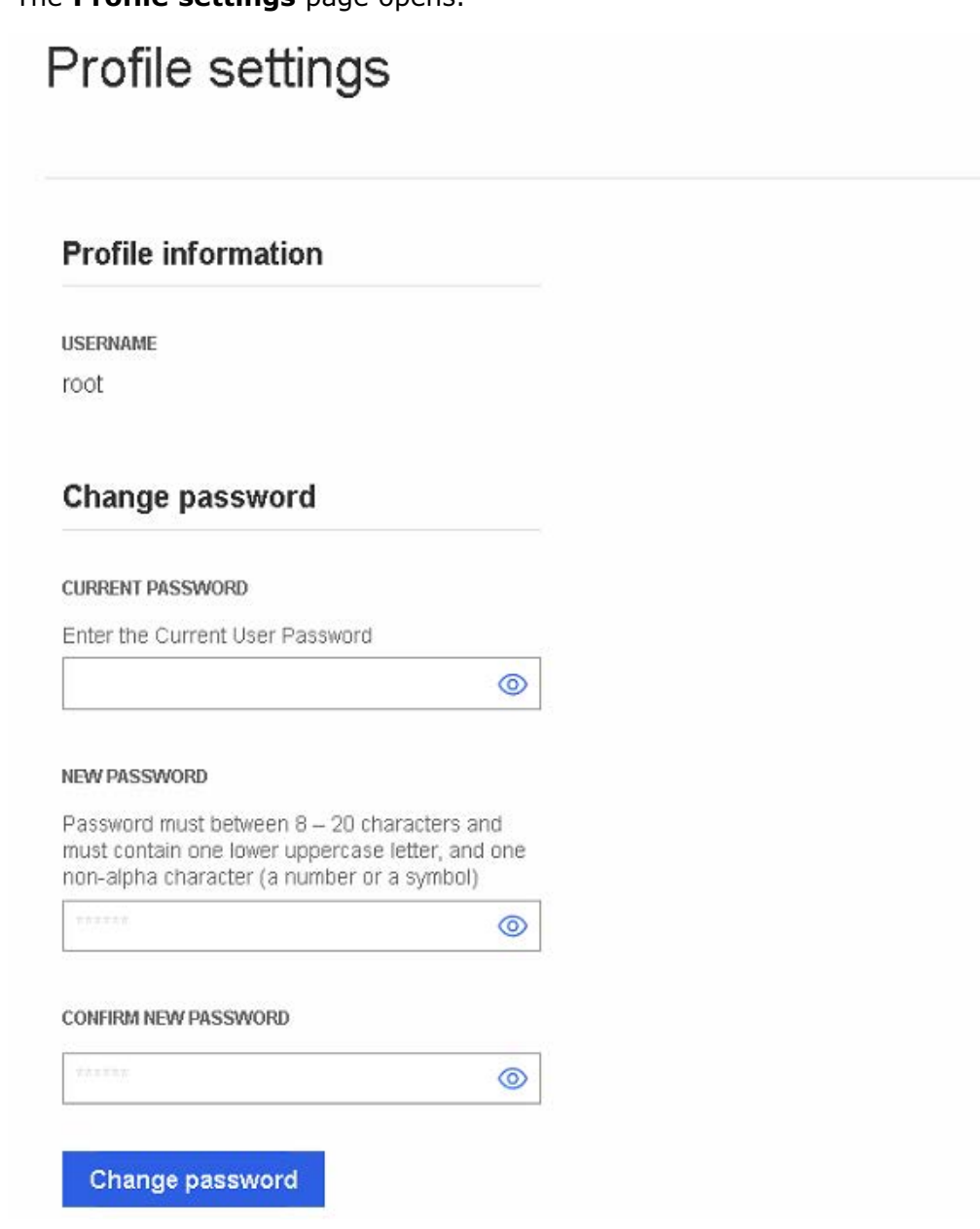

- 3. Enter the current password.
- 4. Enter and confirm the new password. Click **Change password**.
- **Note** The password must be between eight and twenty characters long and be a mixture of upper case letters, lower case letters, numbers and special characters. It must be different from the user name.

### <span id="page-11-0"></span>**1.7. Stopping the Server Hardware Console (SHC)**

From the **admin** button, click **Log out** to stop the SHC.

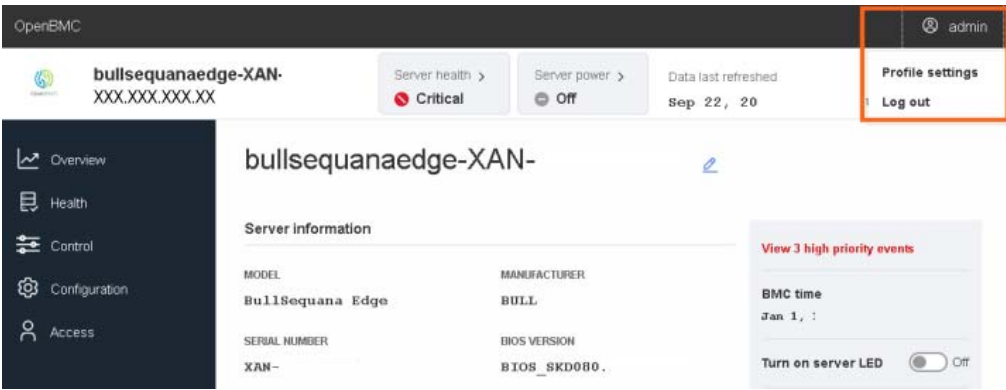

# <span id="page-12-0"></span>**Chapter 2. Monitoring the server**

### **2.1. Checking event logs**

### **Prerequisites**

The server power status is Running

#### **Procedure**

1. From the **Health** tab, click **Event log**. The **Event log** page opens.

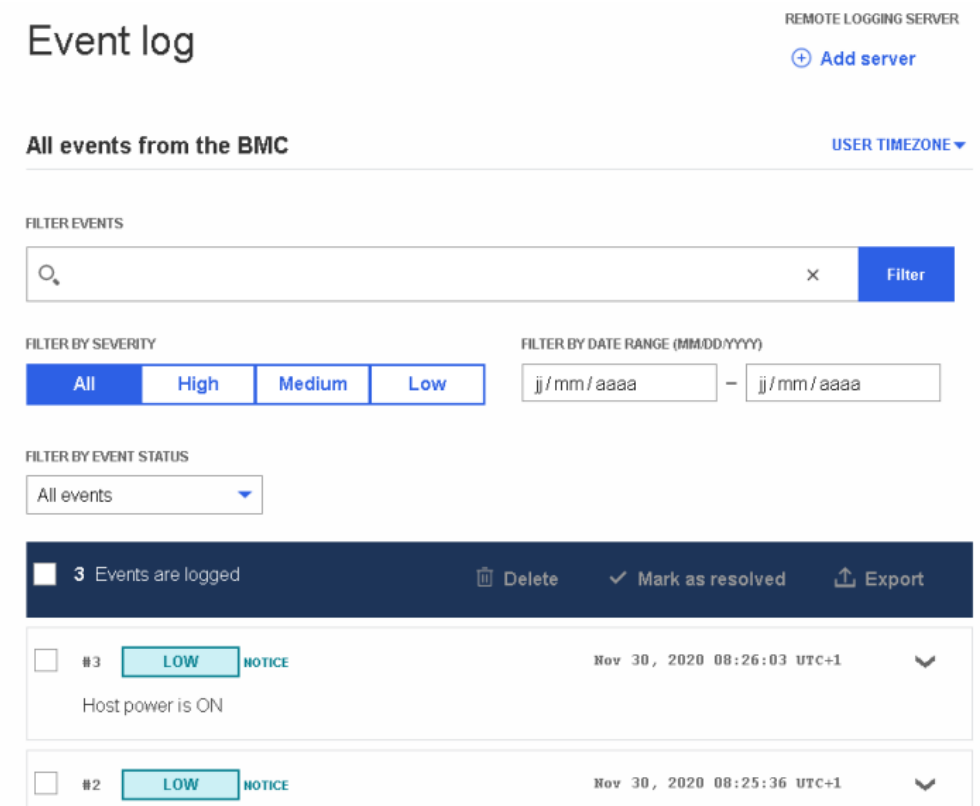

- 2. Set the log name, severity and date range parameters.
- 3. Click **Filter**. The list of logged events is displayed.

### <span id="page-13-0"></span>**2.2. Adding a remote BMC log server**

### **Prerequisites**

The server power status is Running

### **Procedure**

- 1. From the **Health** tab, click **Event log**. The **Event log** page opens.
- 2. Click **Add server**.

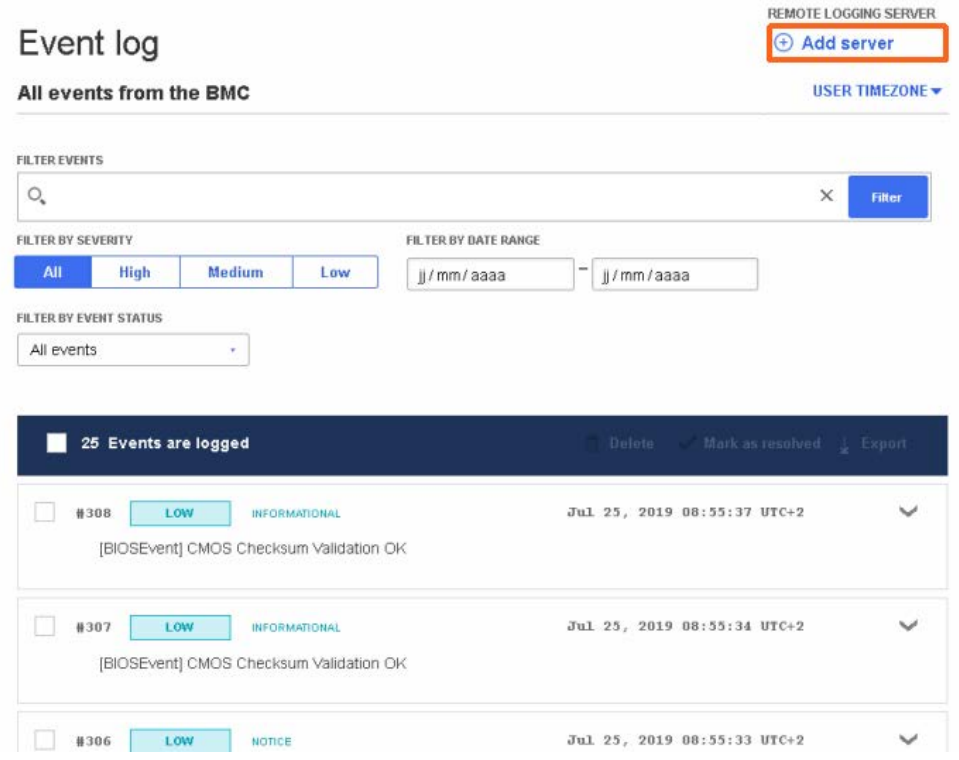

3. Enter the server host name or IP address and port parameters.

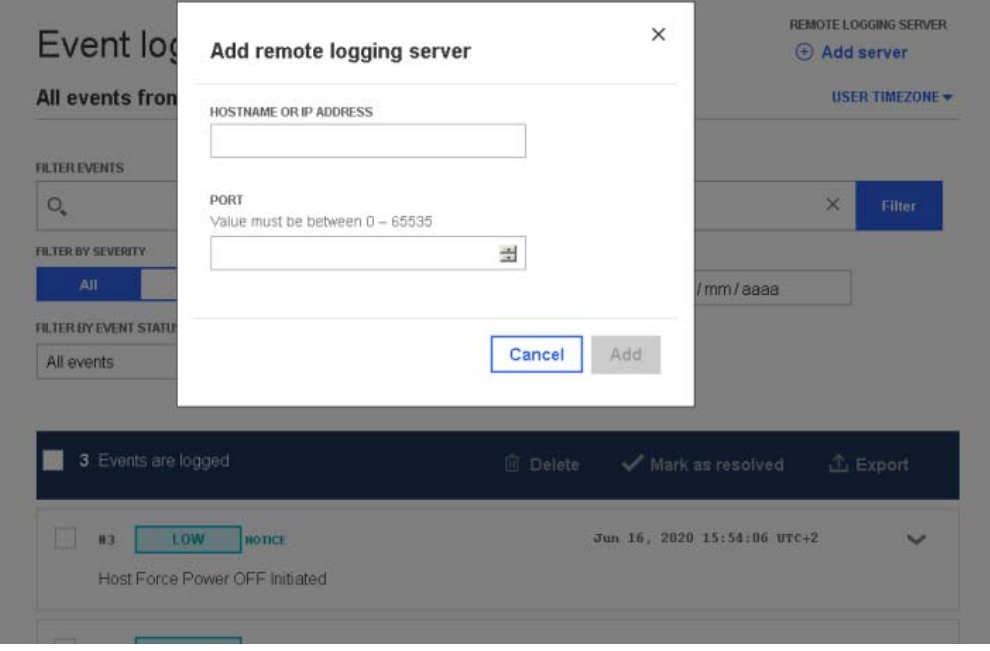

4. Click **Add**.

### <span id="page-14-0"></span>**2.3. Editing a remote BMC log server**

### **Prerequisites**

The server power status is Running

### **Procedure**

- 1. From the **Health** tab, click **Event log**. The **Event log** page opens.
- 2. Click the Edit button next to the server IP address.

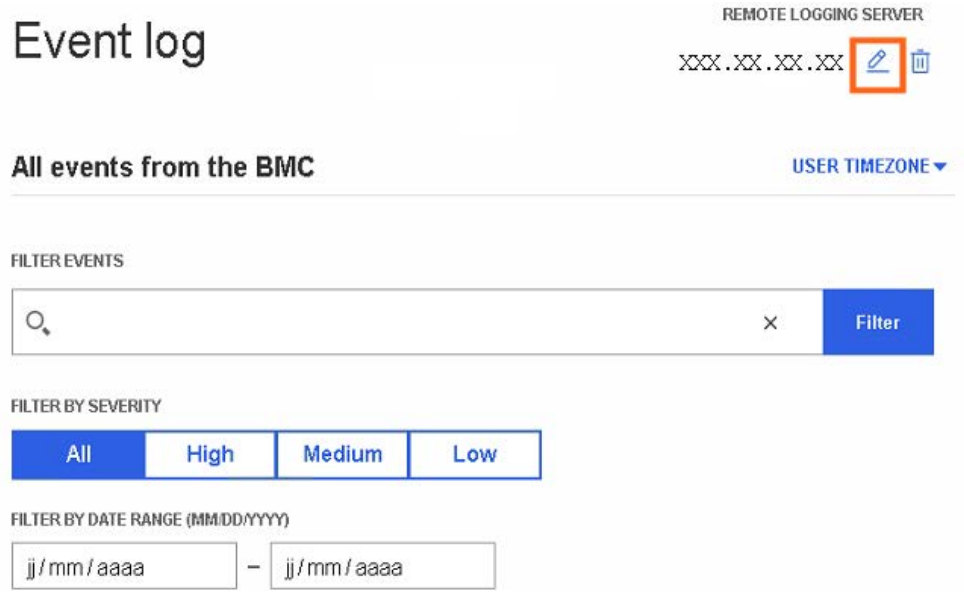

3. Edit the host name, IP address and Port as required.

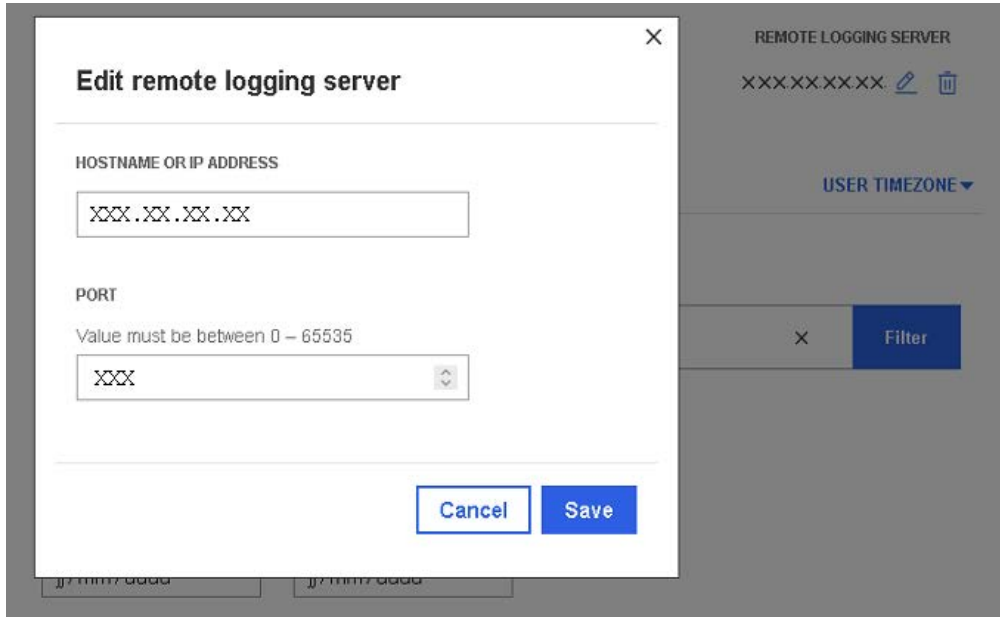

4. Click **Save.**

### <span id="page-15-0"></span>**2.4. Removing a remote BMC log server**

### **Prerequisites**

The server power status is Running

### **Procedure**

- 1. From the **Health** tab, click **Event log**. The **Event log** page opens.
- 2. Click the Delete icon next to the server IP address.

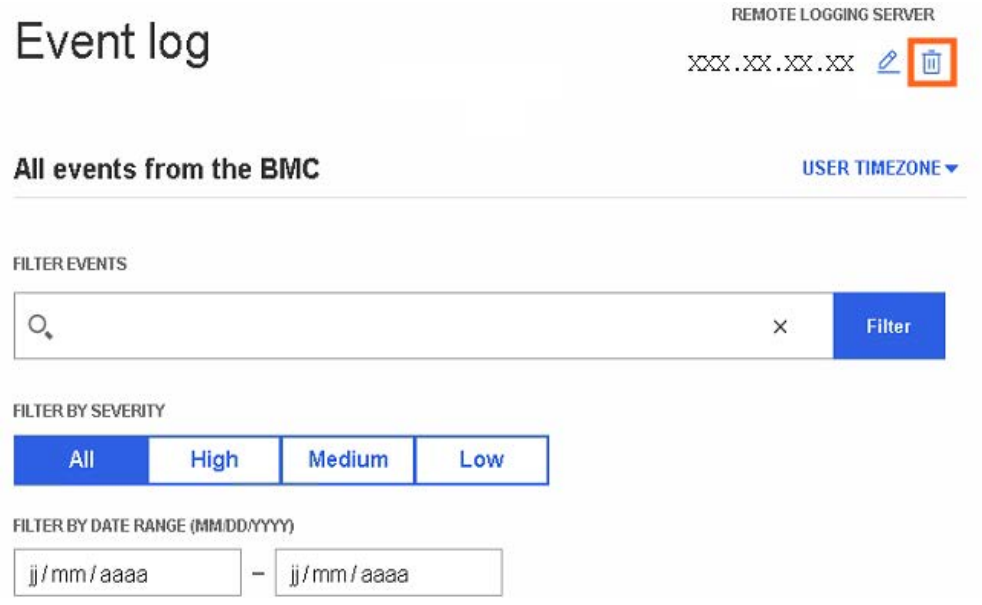

3. Click **Remove** in the pop up window to remove the server.

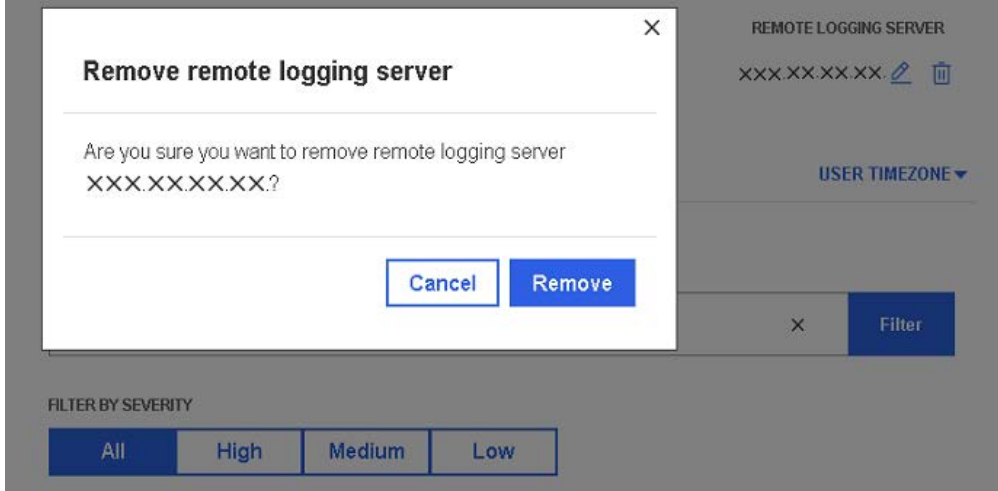

### <span id="page-16-0"></span>**2.5. Checking the hardware status**

### **Prerequisites**

The server power status is Running

### **Procedure**

1. From the **Health** tab, click **Hardware status**. The **Hardware status** page opens.

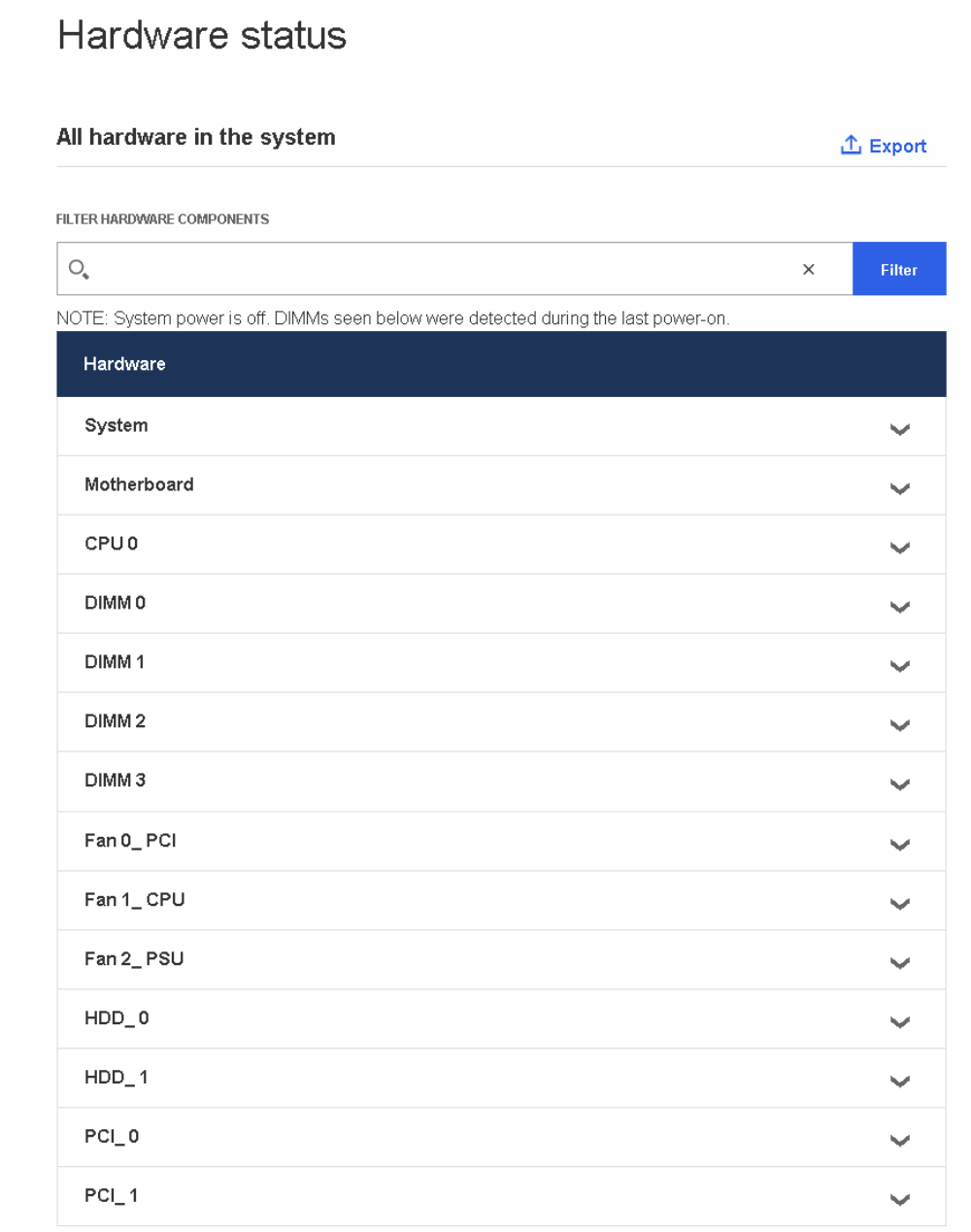

- 2. Enter the hardware component in the search field.
- 3. Click **Filter**.

4. Click the downward pointing arrow on the right hand side to expand the information details for a component. Full details including the presence status for the component is displayed.

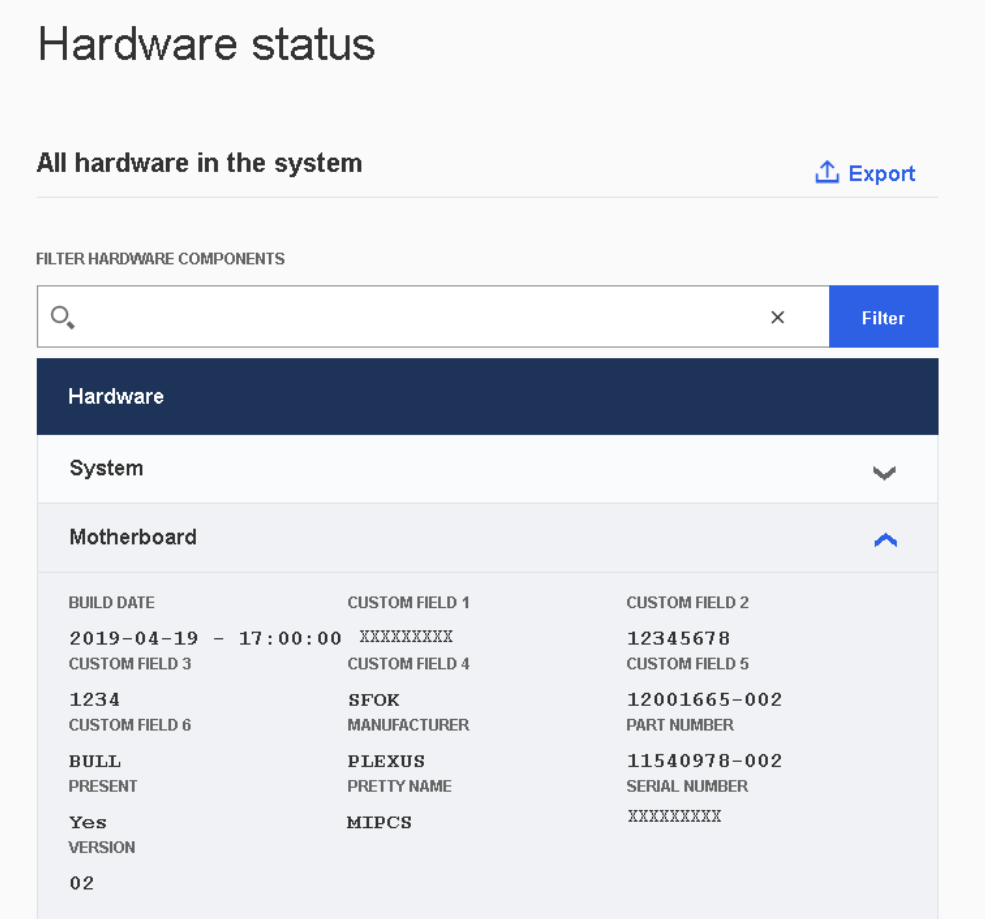

5. **Export** the hardware details, as required.

**Note** The hardware details are exported as .json data files.

### <span id="page-18-0"></span>**2.6. Collecting BMC logs**

### **Prerequisites**

The server power status is Running

### **Procedure**

1. From the **Health** tab, click **Hardware status**. The **Hardware status** page opens.

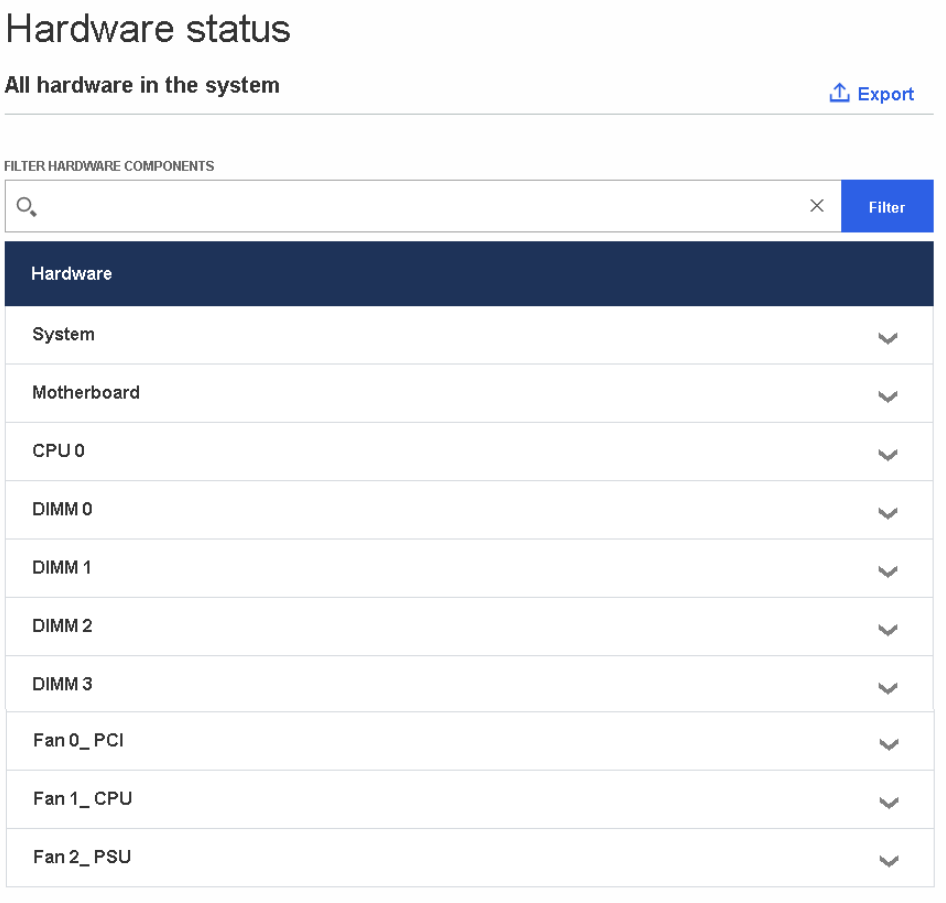

#### **Collect BMC logs**

ı

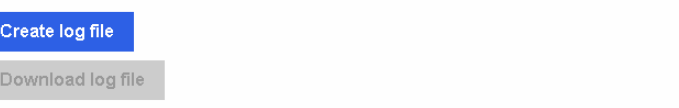

### 2. Click **Create log file**.

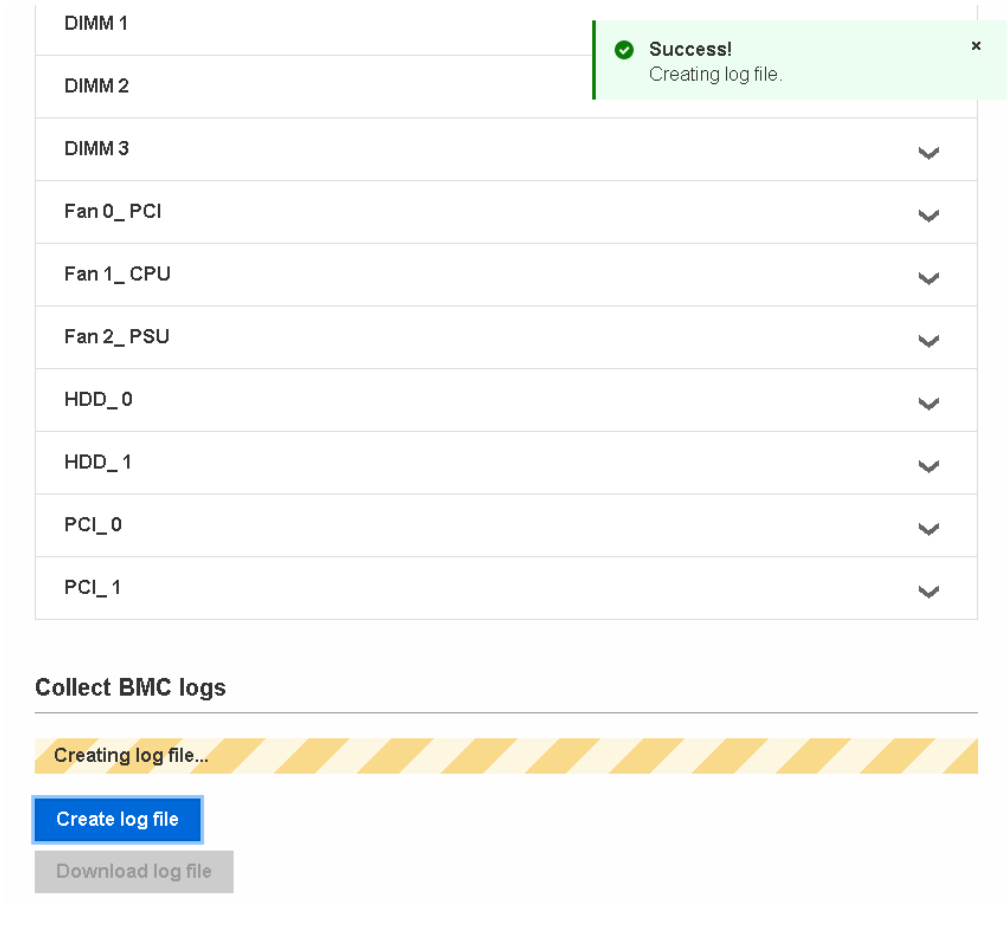

#### **Note** This operation may take a long time to complete.

3. Wait for the BMC log file to be created.

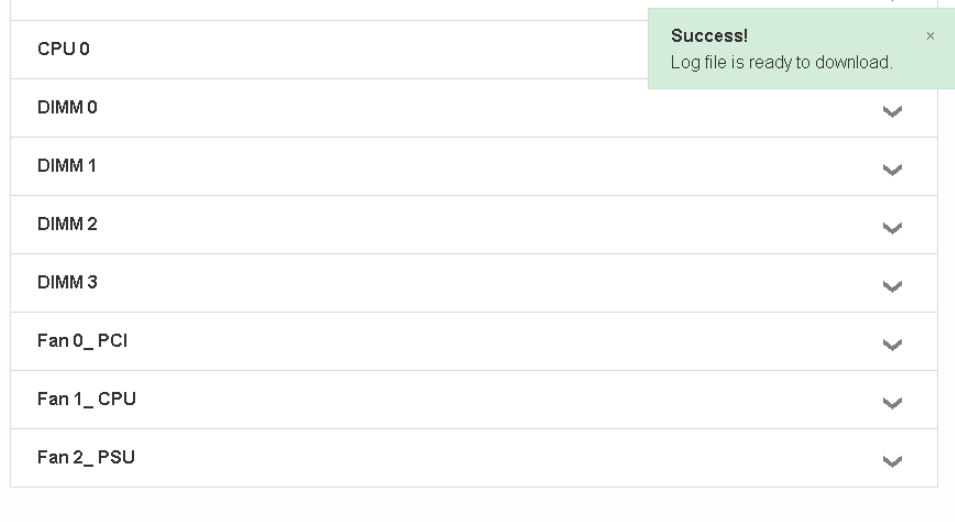

#### **Collect BMC logs**

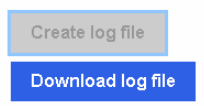

4. When the **Success** message appears, click **Download log file**

5. Save the archive of the BMC logs, as required.

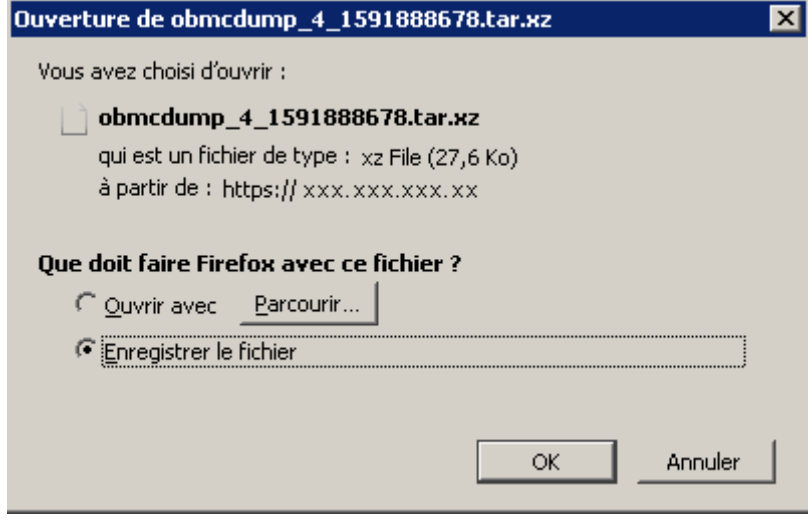

### <span id="page-21-0"></span>**2.7. Checking the sensors**

#### **Prerequisites**

The server power status is Running

### **Procedure**

1. From the **Health** tab, click **Sensors**. The **Sensors** page opens.

### Sensors

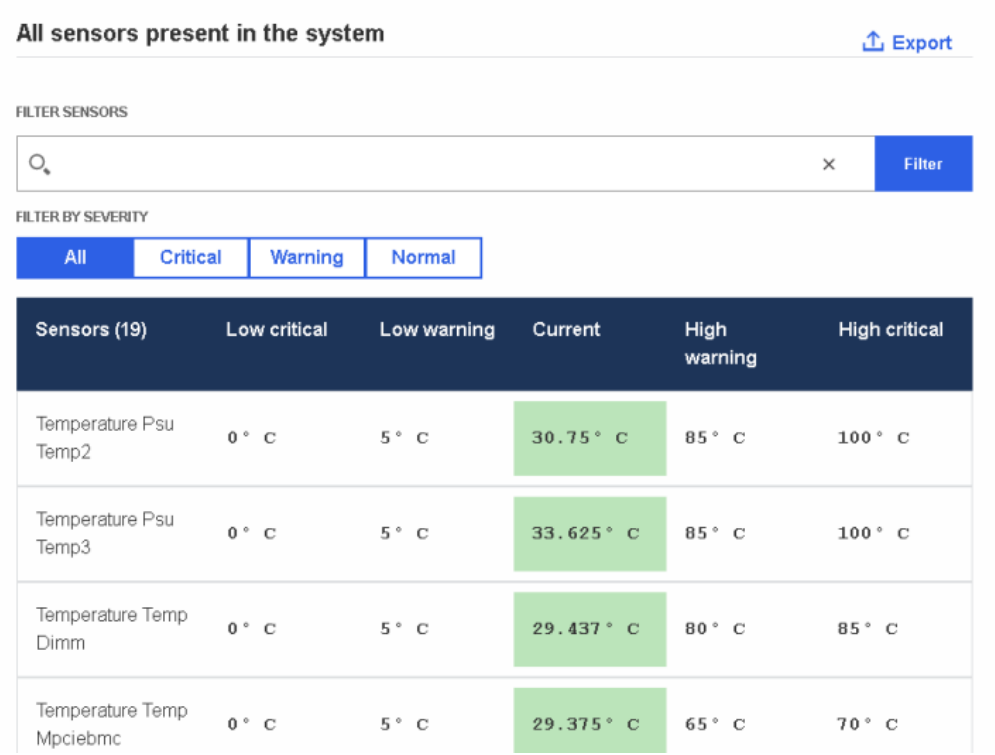

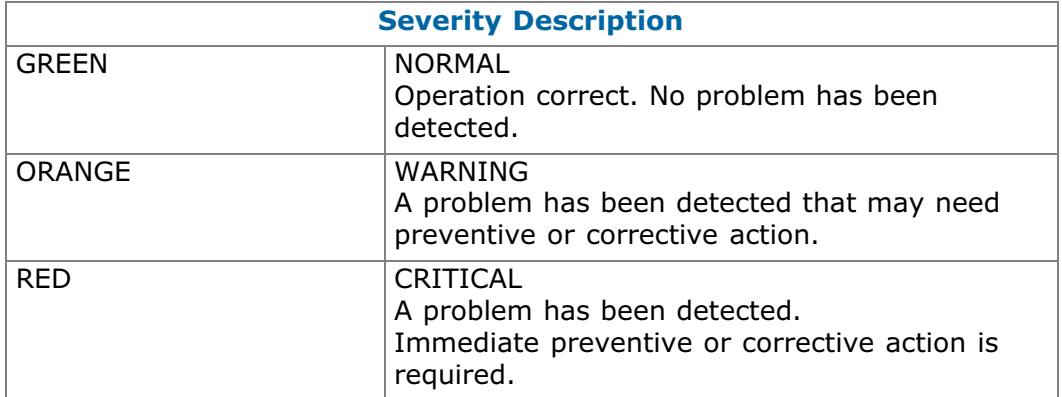

- 2. Enter the sensor name in the search field.
- 3. Set the severity parameter.
- 4. Click **Filter**.
- 5. Click **Export** to export the sensor states, as required.

**Note** The sensor states are exported as .json data files.

# <span id="page-22-0"></span>**Chapter 3. Controlling the server**

### **3.1. Checking the power status**

#### **Procedure**

1. From the **Control** tab, click **Server power operations**. The **Server power operations** page opens.

Server power operations **Current status** Last power operation at Jan 10, 2020 00:11:11 UTC+1 bullsequanaedge-XXX-XXX-XXXXX - XXX.XX.XX.XX **O** Running **Host OS boot settings** BOOT SETTING OVERRIDE  $\overline{\mathbf{v}}$ None Enable one time boot TPM REQUIRED POLICY Enable to ensure the system only boots when the TPM is functional.  $\circ$  off Save Cancel **Operations REBOOT SERVER** O Orderly - OS shuts down, then server reboots ○ Immediate - Server reboots without OS shutting down; may cause data corruption Reboot SHUTDOWN SERVER O Orderly - OS shuts down, then server shuts down O Immediate - Server shuts down without OS shutting down; may cause data corruption Shut down **Server Power Restore Policy** Always On (Perform a complete power on process)

- Always Off (Remain powered off)
- ◯ Restore (Restore power to last requested state recorded before the BMC was reset)

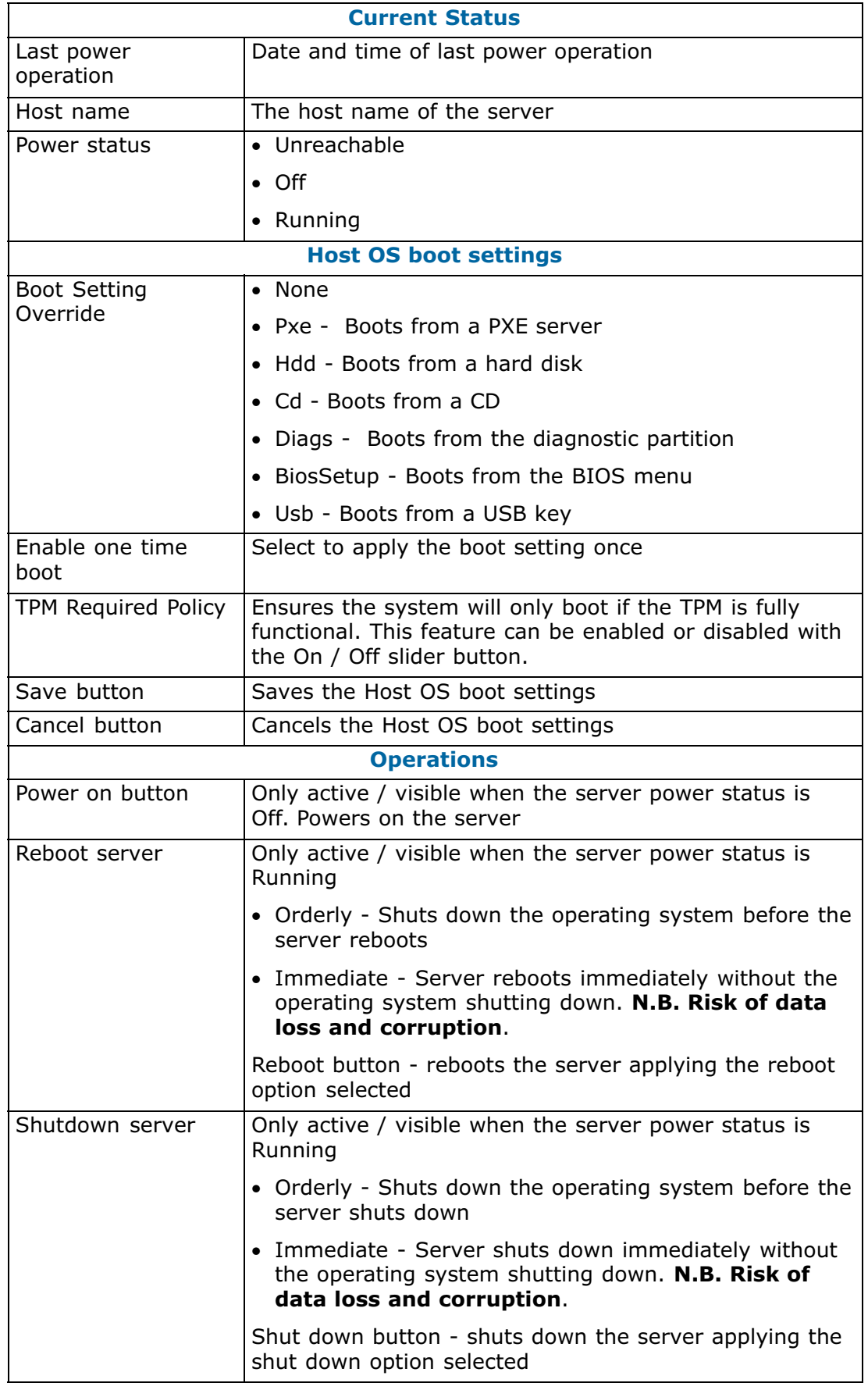

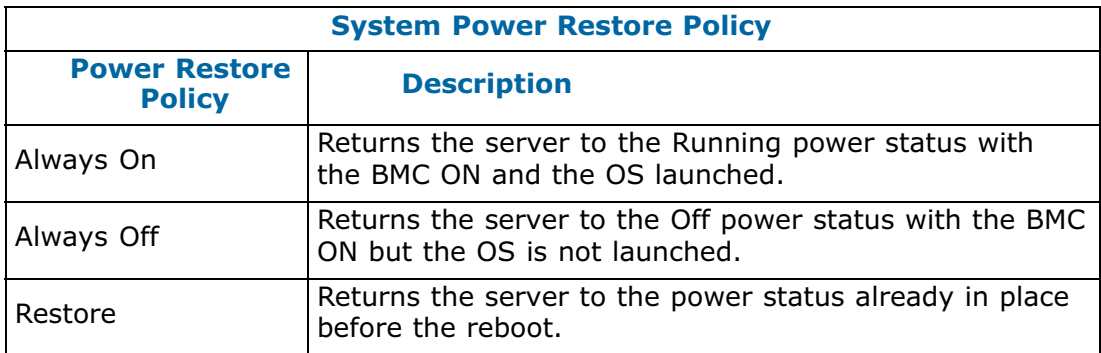

2. In the **Current status** section,check the power status. Three power statuses are possible **Unreachable, Off** or **Running**. The date and time of the last power operation is also indicated.

# Server power operations **Current status** Last power operation at  $Jan 10$ , 2020  $00:11:11$  UTC+1 bullsequanaedge-XXX-XXX-XXXXX - XXX.XX.XX.XX **O** Running

**Host OS boot settings** 

### <span id="page-25-0"></span>**3.2. Setting boot options for host OS**

#### **Procedure**

- 1. From the **Control** tab, click **Server power operations**. The **Server power operations** page opens.
- 2. In the **Host OS boot settings** section, from the boot setting override drop-down list select the boot setting required.

**Host OS boot settings** 

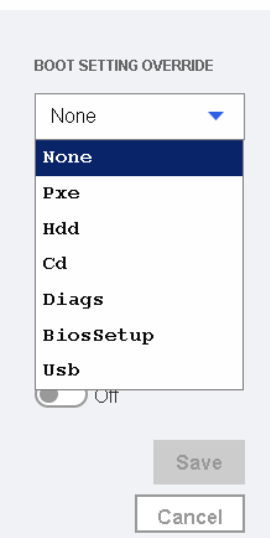

3. If required, enable the option so that the system only boots when the Trusted Platform Module (**TPM)** is functional.

**Host OS boot settings BOOT SETTING OVERRIDE** None ۷ Enable one time **boot** TPM REQUIRED POLICY Enable to ensure the system only boots when the TPM is functional.  $\odot$  off Save Cancel

4. Click **Save**.

### <span id="page-26-0"></span>**3.3. Powering on the server**

### **Prerequisites**

The server power status is Off

### **Procedure**

- 1. From the **Control** tab, click **Server power operations**. The **Server power operations** page opens.
- 2. In the **Operations** section, select the power restore policy required.

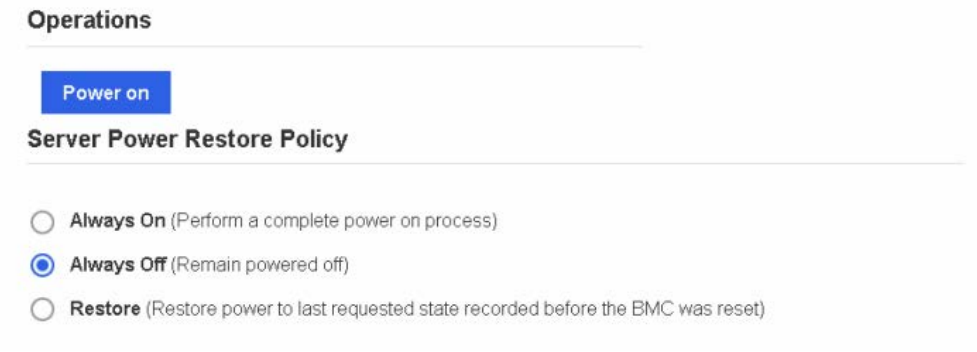

3. Click **Power on**.

### <span id="page-27-0"></span>**3.4. Powering off the server**

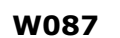

W087  $\angle$  WARNING

**W087:**

**The immediate reboot and shutdown buttons should only be used if the Operating System is unable to respond to an orderly reboot or shutdown request.** 

**These sequences may result in data loss and file corruption.**

- **Note** A BullSequana Edge server can also be powered off by pushing the front power button or via the Machine Intelligence System Management (MISM) console.
- **See** The Getting Started Guide or the Management Console User's Guide for more information.

#### **Prerequisites**

The server power status is Running

#### **Procedure**

- 1. From the **Control** tab, click **Server power operations**. The **Server power operations** page opens.
- 2. In the **Operations** section, select either the reboot or shut down option required.

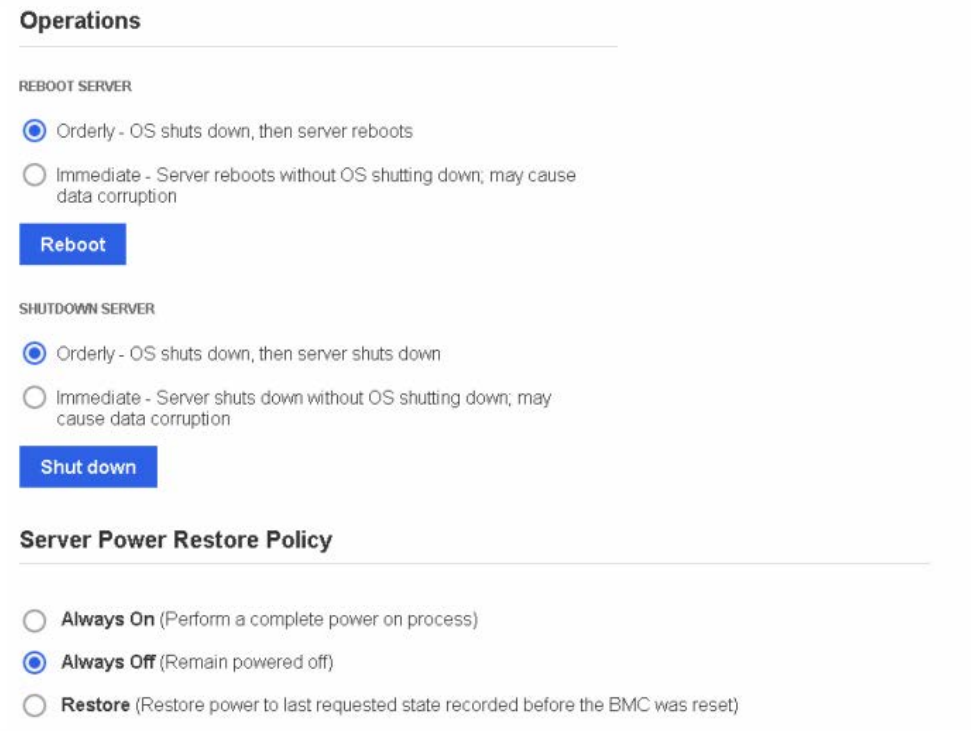

- 3. Select the power restore policy required.
- 4. Click **Reboot** or **Shut down**.

### <span id="page-28-0"></span>**3.5. Managing power usage**

#### **Procedure**

1. From the **Control** tab, click **Manage power usage**. The **Manage Power Usage** page opens.

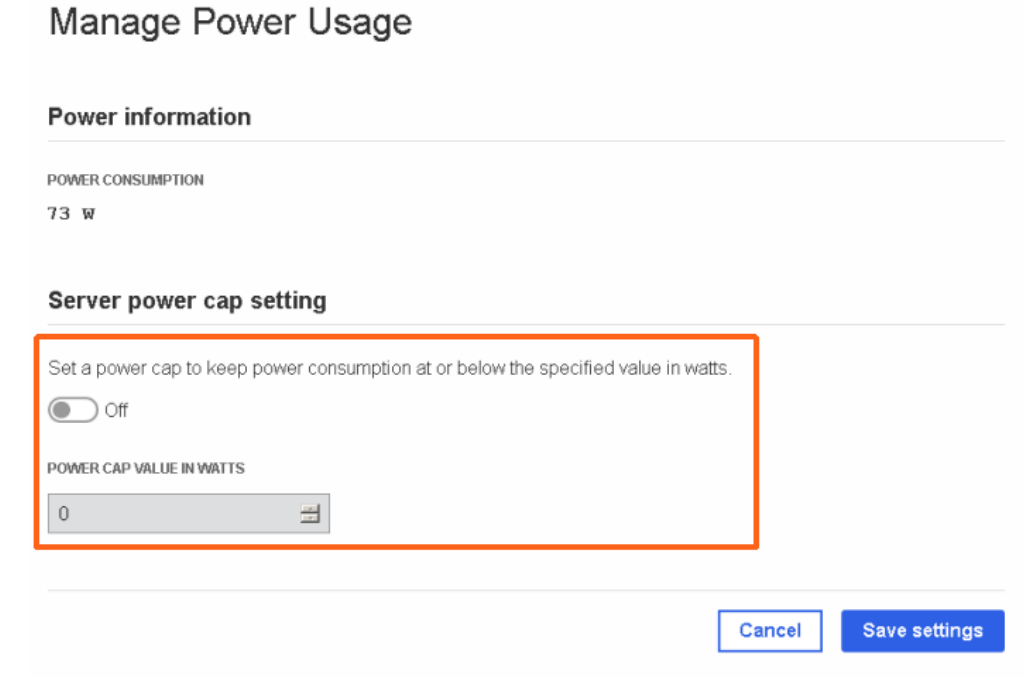

- 2. To set a power cap:
	- a. Enable the **Server power cap setting.**
	- b. Set the power cap value in the **Power Cap Value in Watts** box.
- 3. Click **Save settings**.

**Note** The power consumption and power cap value are indicated on the Server overview page.

### <span id="page-29-0"></span>**3.6. Enabling / disabling the identification LED**

#### **Procedure**

1. From the **Control** tab, click **Server LED**. The **Server LED** page opens.

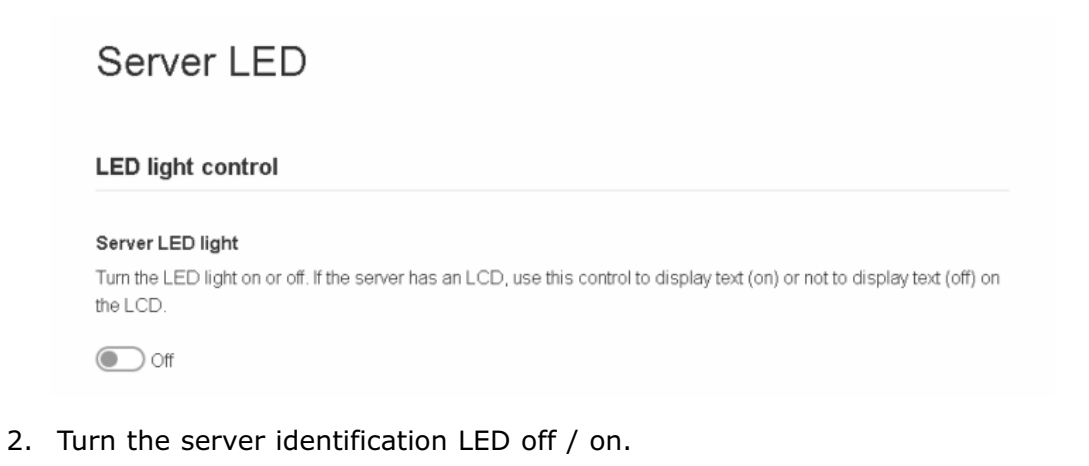

**See** The Description Guide to locate the blue server identification LED at the front of the server.

### <span id="page-30-0"></span>**3.7. Rebooting the Baseboard Management Controller (BMC)**

#### **Procedure**

1. From the **Control** tab, click **Reboot BMC**. The **Reboot BMC** page opens.

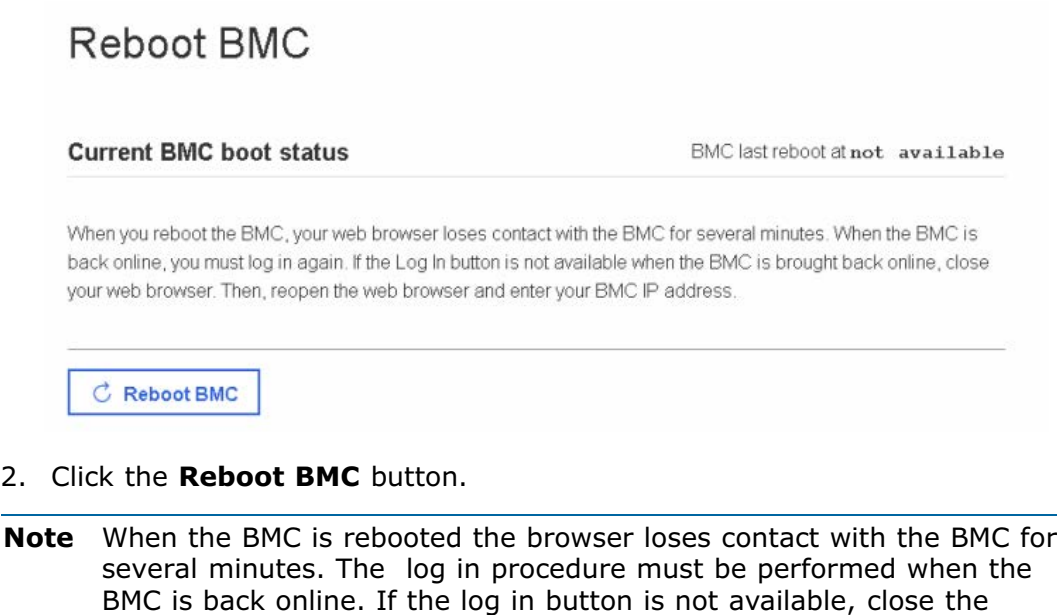

**Important The date and time will be lost following a BMC reboot if they have been set manually. It is recommended to use NTP to set the date and time to preserve the settings when the BMC is rebooted.**

browser, reopen it and enter the BMC IP address.

### <span id="page-31-0"></span>**3.8. Connecting to the Serial over LAN (SoL) console**

#### **Procedure**

1. From the **Control** tab, click **Serial over LAN console**. The **Serial over** LAN console page opens.

# Serial over LAN console

#### Access the Serial over LAN console

The Serial over LAN (SoL) console redirects the output of the server's serial port to a browser window on your workstation.

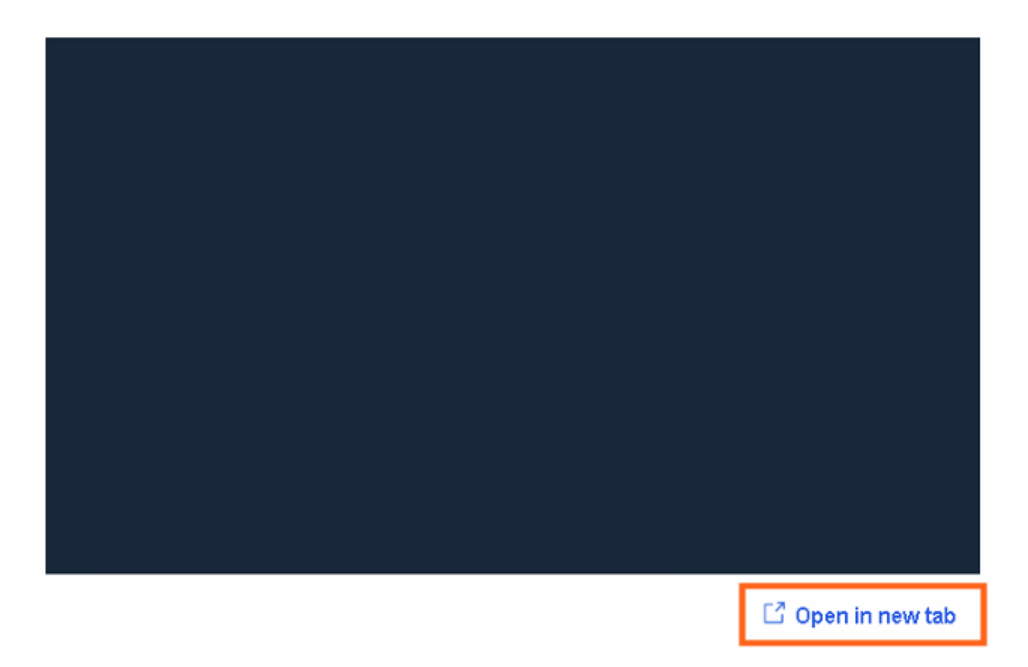

- 2. If required, click the **Open in new tab** link to open the console in a new window.
- 3. Click **Return to OpenBmc** to go back to the the main window.

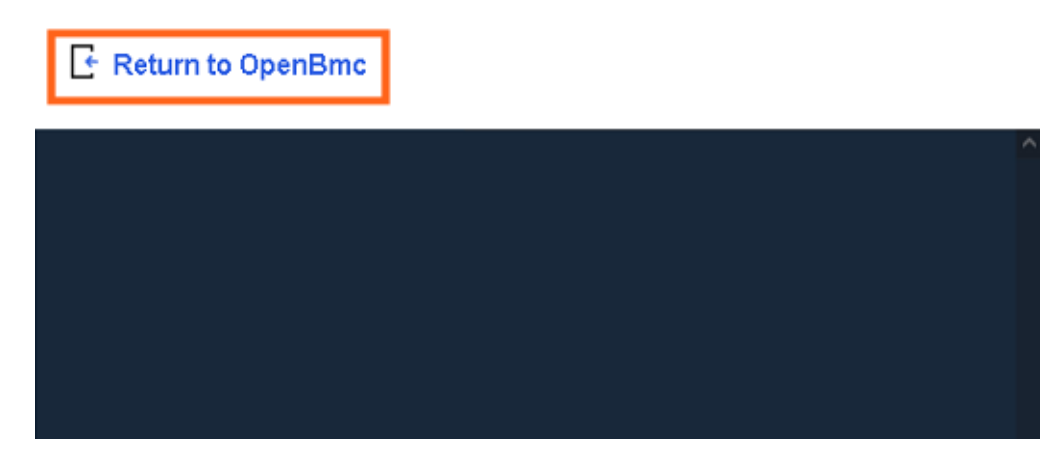

### <span id="page-32-0"></span>**3.9. Connecting to the Keyboard Video Mouse (KVM)**

KVM is used by the remote console to transmit the screen data to the administrator machine and the keyboard and mouse data back to the host.

#### **Procedure**

From the **Control** tab, click **KVM**. The **IP KVM** page opens.

### **IP KVM**

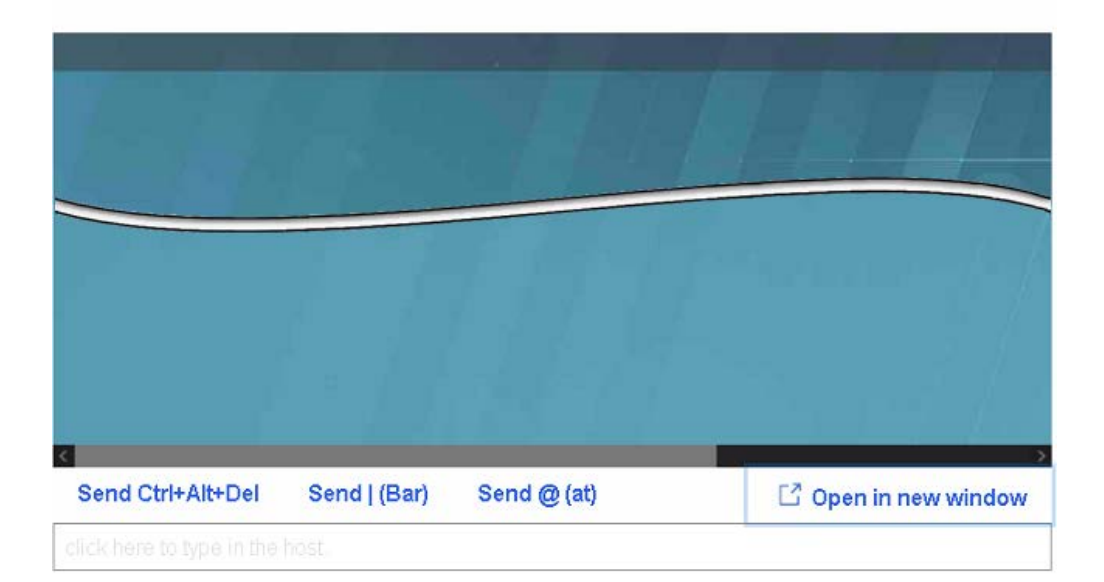

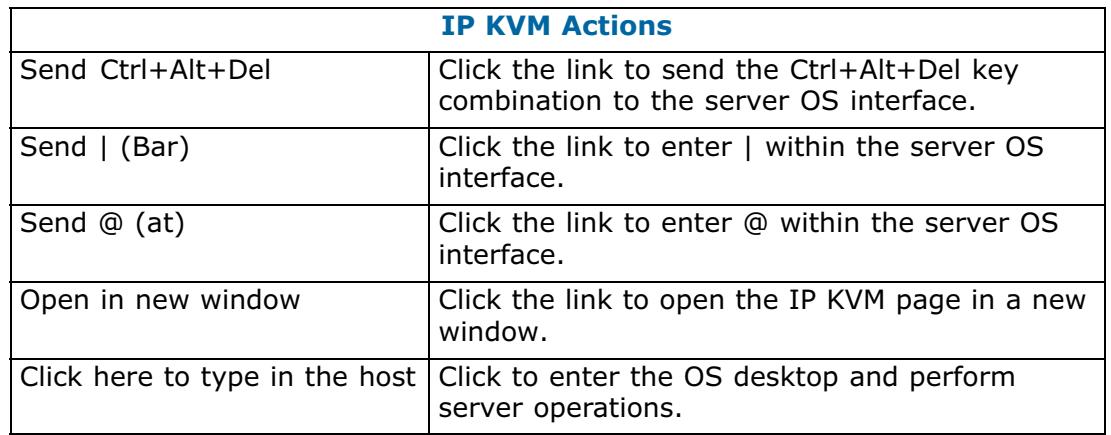

#### **Important The Send Ctrl+Alt+Del command is for Windows systems only. If the command is launched twice on a Red Hat system the server will reboot.**

### <span id="page-33-0"></span>**3.10. Managing intrusions**

Different actions can be configured in the event of an intrusion being detected by the BullSequana Edge server intrusion detection switch. The history and of the intrusions detected are recorded in the System Event Logs.

### **3.10.1. Checking intrusions detected**

#### **Procedure**

1. From the **Control** tab, click **Intrusion Detection**. The **Chassis Intrusion** page opens.

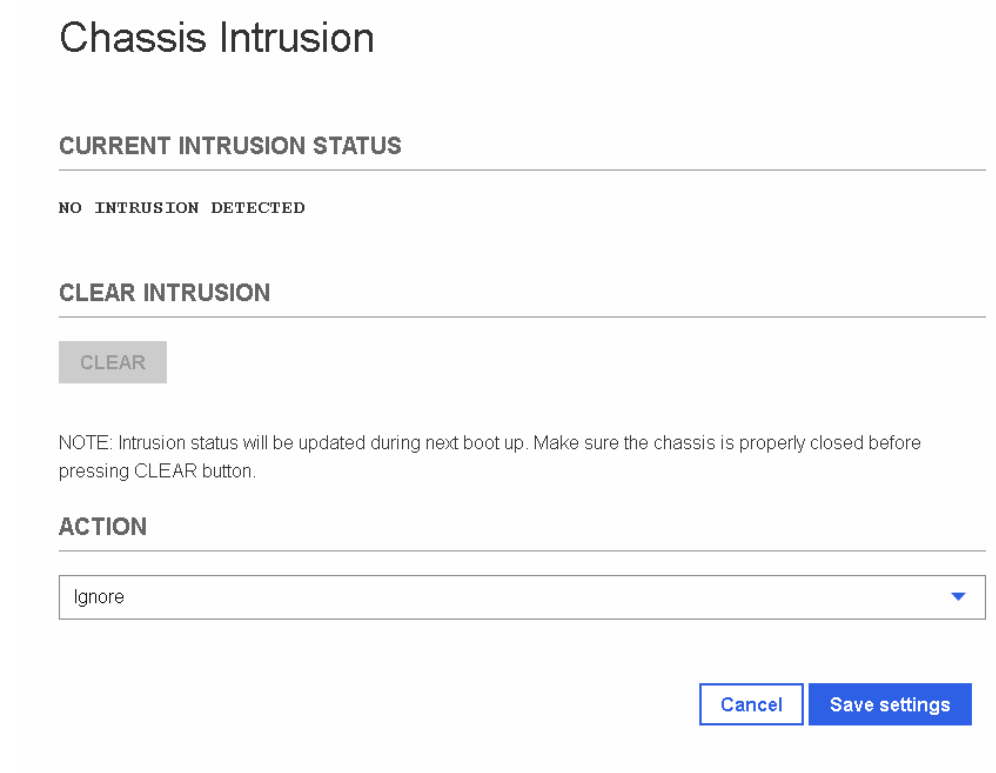

2. All intrusions detected are listed under **Current Intrusion Status.**

### <span id="page-34-0"></span>**3.10.2. Clearing intrusions detected**

#### **Procedure**

1. From the **Control** tab, click **Intrusion Detection**. The **Chassis Intrusion** page opens.

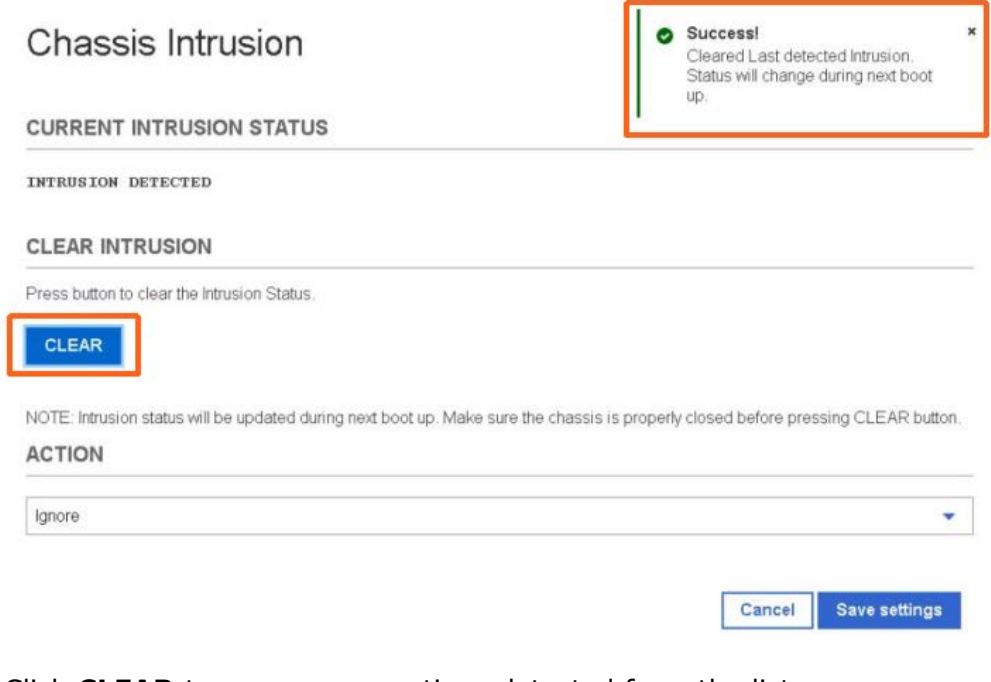

- 2. Click **CLEAR** to remove any actions detected from the list.
- 3. Wait until the Success message appears.

**Note** The intrusion(s) detected will only be cleared from the intrusion status list following a reboot of the host server.

### <span id="page-35-0"></span>**3.10.3. Configuring actions for intrusions**

#### **Procedure**

1. From the **Control** tab, click **Intrusion Detection**. The **Chassis Intrusion** page opens.

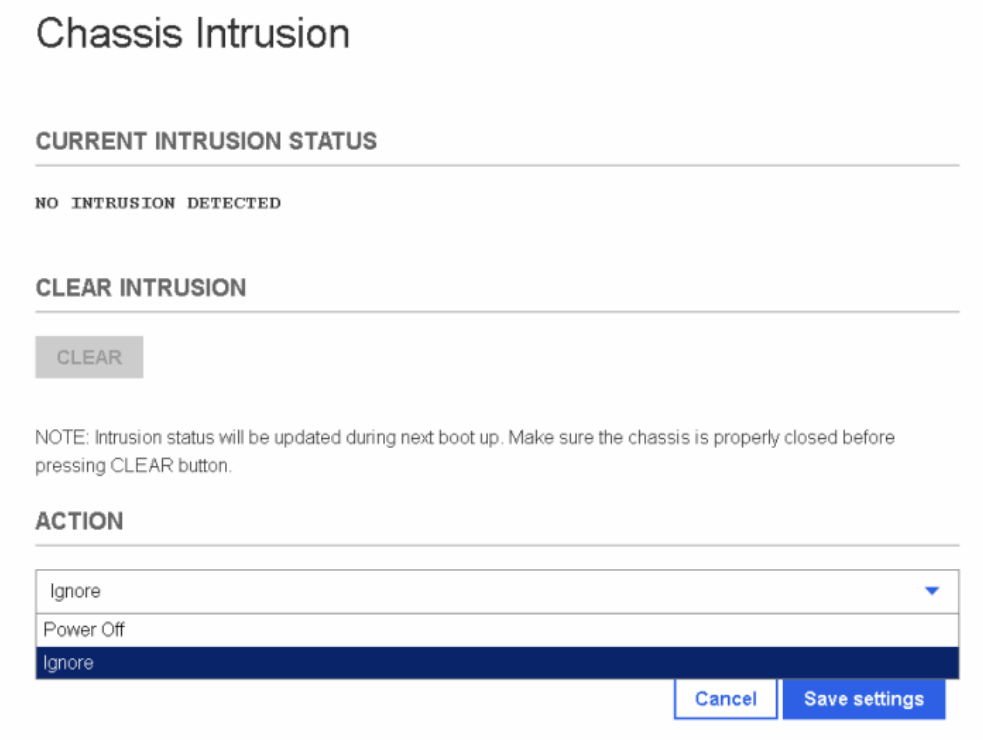

2. In the **Action** section, select either **Power Off** or **Ignore** from the drop down list, for any intrusions detected.

**Important If the Power Off action is set, the server will not start until the intrusion is removed from the Current Intrusion Status list.**

3. Click **Save settings**.
## **3.11. Enabling port security controls**

Ports Control

### **Procedure**

1. From the **Control** tab, click **Security Settings**. The **Ports Control** page opens.

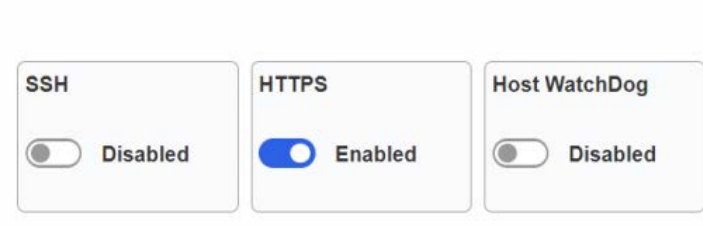

- 2. Enable / disable the SSH, HTTPS and Host WatchDog controls as required.
- **Notes** If SSH is disabled, the BMC via SSH will not respond until it is enabled.
	- If HTTPS is disabled, neither the SHC via HTTPS nor the REST commands will respond.

**Important At least one of the ports HTTPS or SSH must be enabled to keep contact with the BMC. If all ports are disabled, it is no longer possible to access the BMC. It is recommended to reset the BMC using the firmware recovery button. The HTTPS port will be enabled again.**

# **3.12. Creating a virtual media session**

### **Procedure**

1. From the **Control** tab, click **Virtual Media**. The **Virtual Media** page opens.

# Virtual media

Specify image file location to start session.

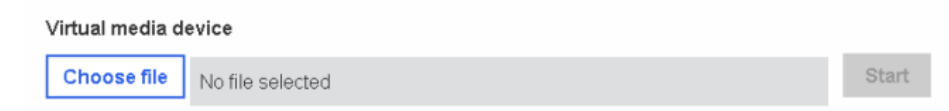

- 2. Click **Choose file**.
- 3. Select an ISO file for the boot.
- 4. Click **Start**.

# **Chapter 4. Configuring the server**

# **4.1. Configuring network settings**

### **Prerequisites**

- A laptop computer with the Chrome or Firefox browser installed
- The laptop is connected to the BullSequana Edge BMC port
- The server BMC has an IP address allocated
- The laptop computer is connected to the LAN

## **4.1.1. BMC network settings overview**

### **Procedure**

From the **Configuration** tab, click **Network settings**. The **BMC network settings** page opens.

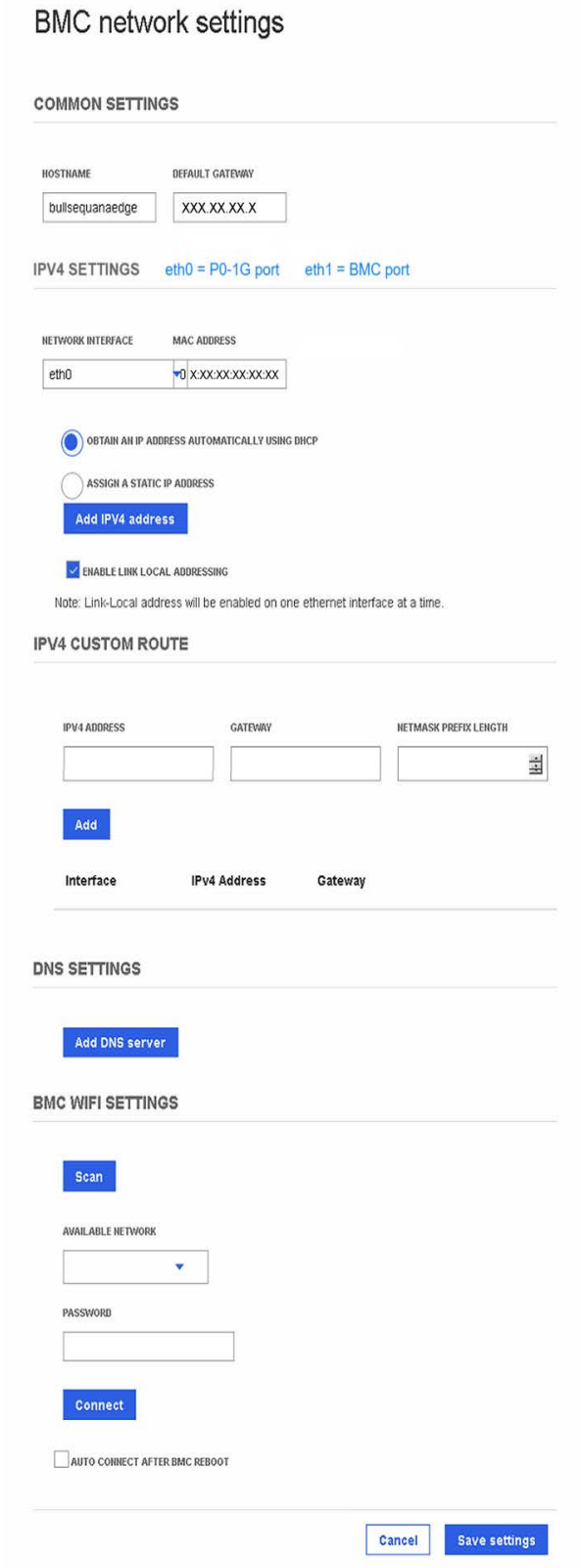

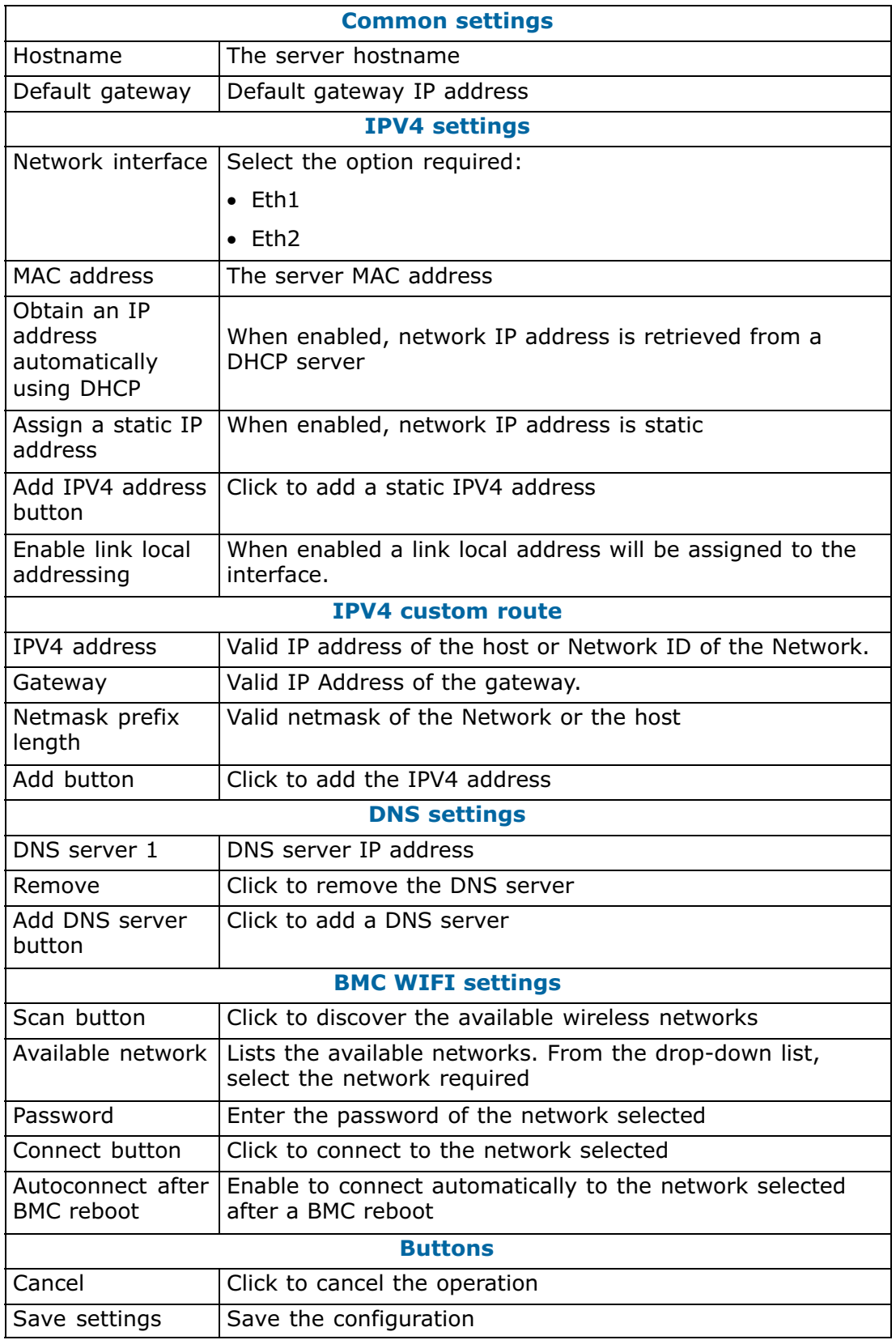

## **4.1.2. Configuring common settings**

### **Procedure**

1. From the **Configuration** tab, click **Network settings**. The **BMC network settings** page opens.

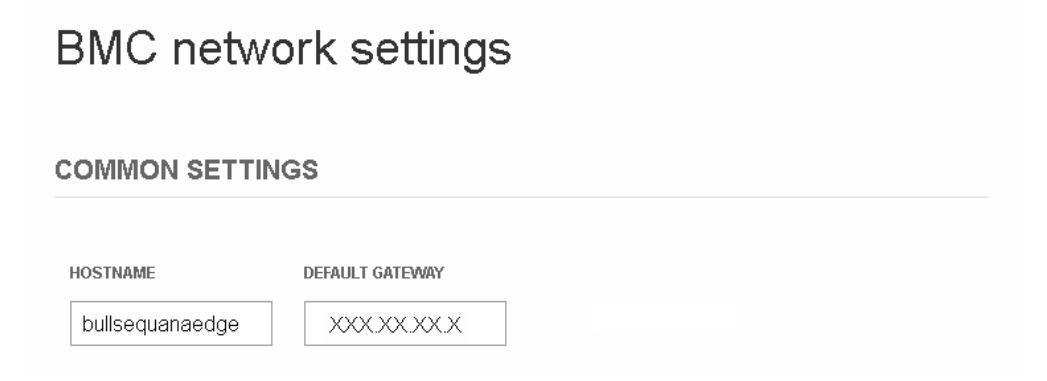

**Note** The default gateway for the BMC is configured automatically.

- 2. If required, change the settings for the default gateway.
- 3. Click **Save settings.**

## **4.1.3. Configuring IPV4 address with DHCP**

### **Procedure**

- 1. From the **Configuration** tab, click **Network settings**. The **BMC network settings** page opens.
- 2. Select the network interface from the drop-down list.
- 3. In the **IPV4 settings** section, click **OBTAIN AN IP ADDRESS AUTOMATICALLY USING DHCP.**
- 4. Click **Add IPV4 address.**

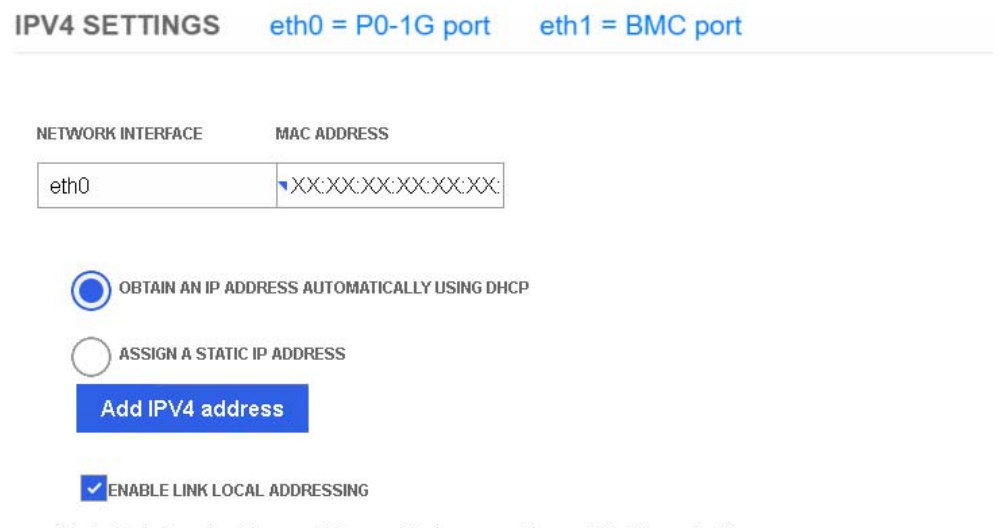

Note: Link-Local address will be enabled on one ethernet interface at a time.

5. Click **Save settings.**

## **4.1.4. Assigning a static IP address**

### **Prerequisites**

The network parameters for static IP addresses are known

- 1. From the **Configuration** tab, click **Network settings**. The **BMC network settings** page opens.
- 2. In the **IPV4 settings** section, click **ASSIGN A STATIC IP ADDRESS.**
- 3. Click **Add IPV4 address**.

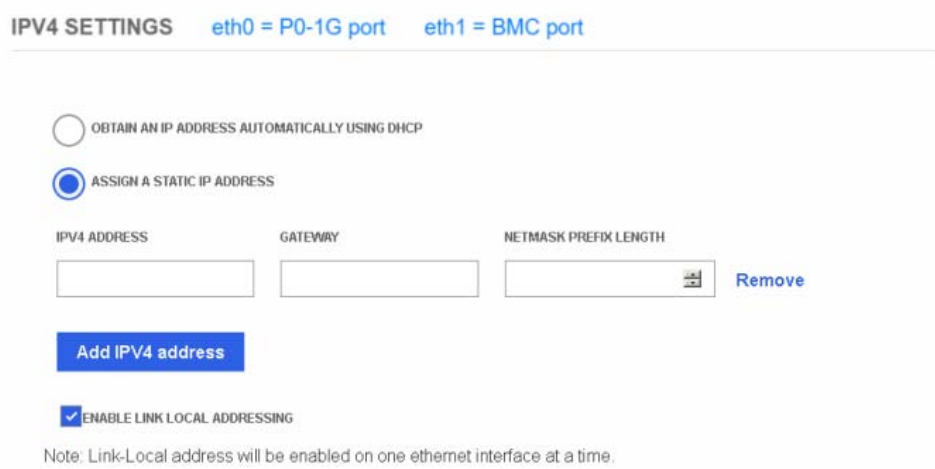

- 4. Click **Remove** to remove the existing IP address, if one exists.
- 5. Enter the network parameters for the static IP address.
- 6. Click **Add IPV4 address** if additional addresses are to be configured.
- 7. Click **Save settings.**

### **4.1.5. Configuring an IPV4 custom route**

It is possible to customize a SSH connection to the BMC from a different network.

- 1. From the **Configuration** tab, click **Network settings**. The **BMC network settings** page opens.
- 2. In the **IPV4 Custom Route** section, enter the network parameters for customized connection.

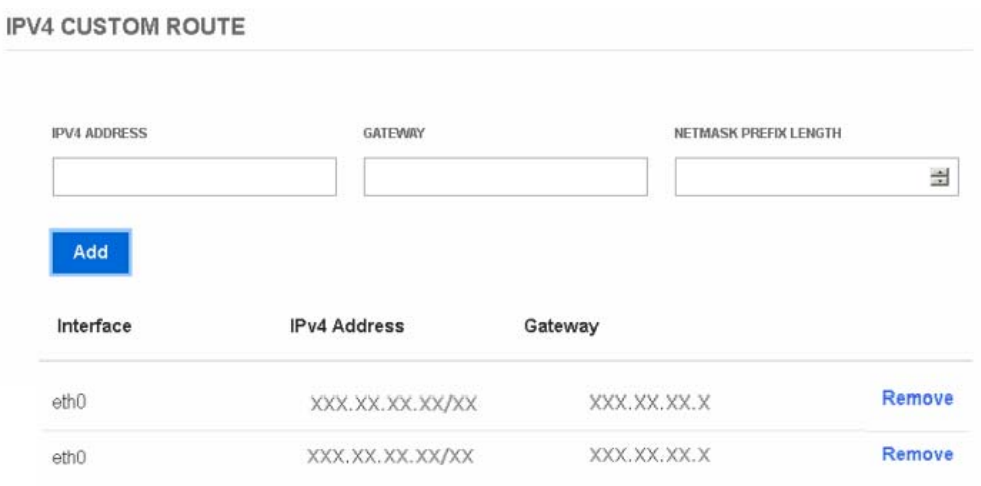

- 3. Click **Add**.
- 4. If required, click **Remove** to delete existing custom routes.

## **4.1.6. Configuring DNS settings**

- 1. From the **Configuration** tab, click **Network settings**. The **BMC network settings** page opens.
- 2. In the **DNS settings** section, click **Remove** to remove the existing DNS server

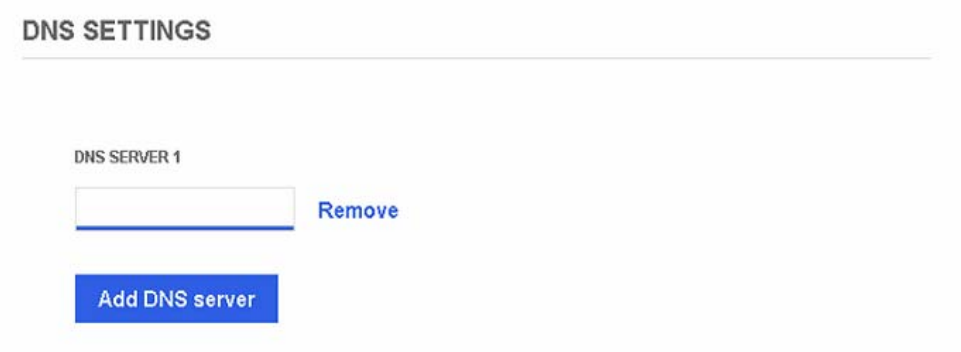

- 3. Enter the DNS server to be used.
- 4. Click **Add DNS server**.
- 5. Click **Save settings**.

## **4.1.7. Configuring WIFI settings**

### **Prerequisites**

- The laptop computer is connected to the WIFI LAN
- The WiFi network and password are known

- 1. From the **Configuration** tab, click **Network settings**. The **BMC network settings** page opens.
- 2. In the **BMC WIFI Settings** section, click **Scan**.

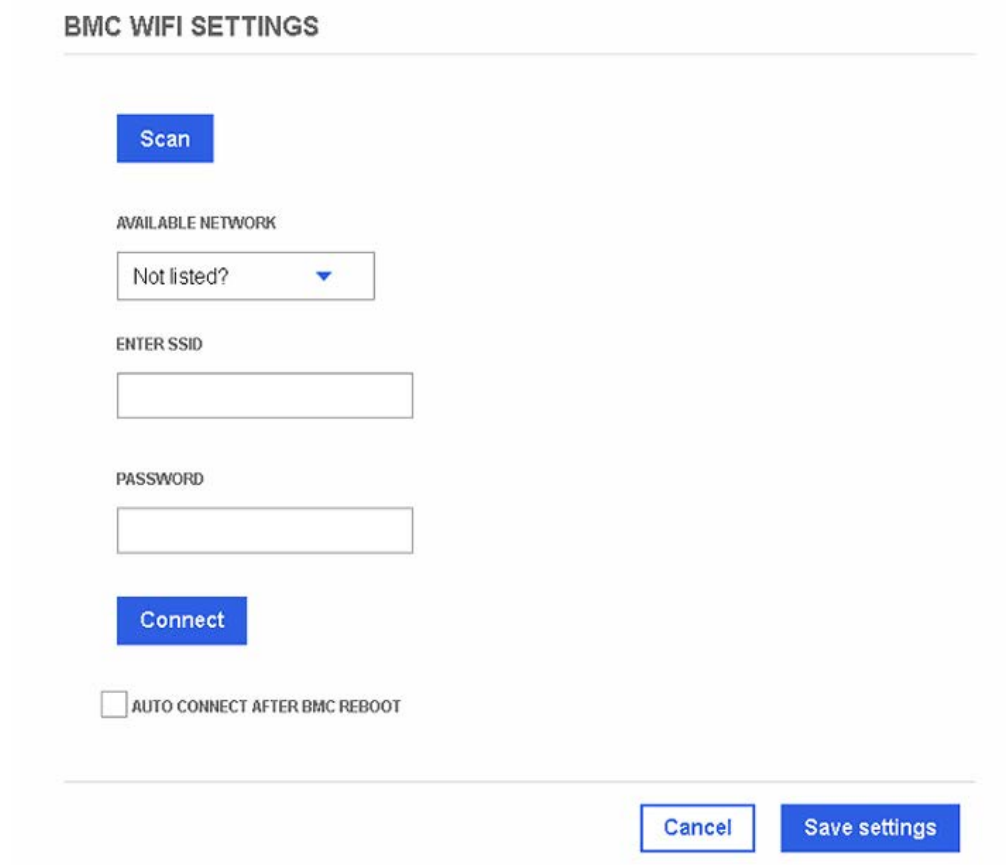

- 3. From the list of available networks displayed, select the network required.
- 4. Enter the password and the SSID, as required.
- 5. Click **Connect**.
- 6. Check the **Auto Connect after BMC reboot** box to reconnect after a BMC reboot.
- 7. Click **Save Settings**.

## **4.2. Managing firmware versions**

### **Important The BMC firmware must be updated before the BIOS and CPLD firmware.**

**See** The Bull support web site for the most up-to-date product information, documentation, firmware updates, software fixes and service offers: http://support.bull.com

The SHC can be used to change firmware boot priorities and to update BMC, BIOS and CPLD firmware files.

### **4.2.1. Checking firmware versions**

### **Prerequisites**

The server power status is Running

### **Procedure**

1. From the **Configuration** tab, click **Firmware**. The **Firmware** page opens.

Firmware

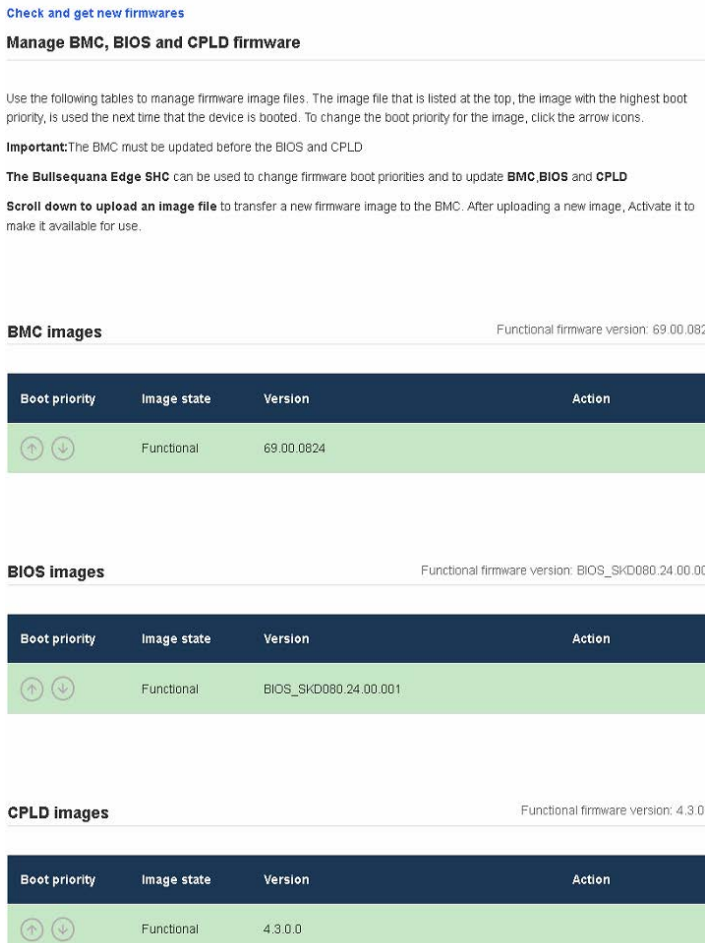

2. Check the BMC, BIOS and CPLD functional image versions listed.

### **4.2.2. Checking the firmware is up-to-date**

### **Prerequisites**

- A laptop computer with the Chrome or Firefox browser installed
- Connection to the internet
- The server power status is Running

### **Procedure**

- 1. From the **Configuration** tab, click **Firmware**. The **Firmware** page opens.
- 2. Click **Check and get new firmware**.

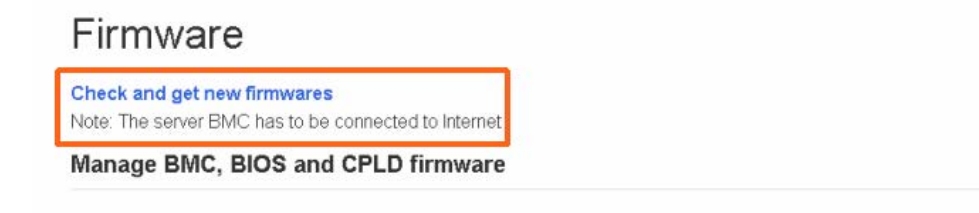

Use the following tables to manage firmware image files. The image file that is listed at the top, the image with the highest boot priority, is used the next time that the device is booted. To change the boot priority for the image, click tho ar

#### The support web site opens with the latest firmware list.

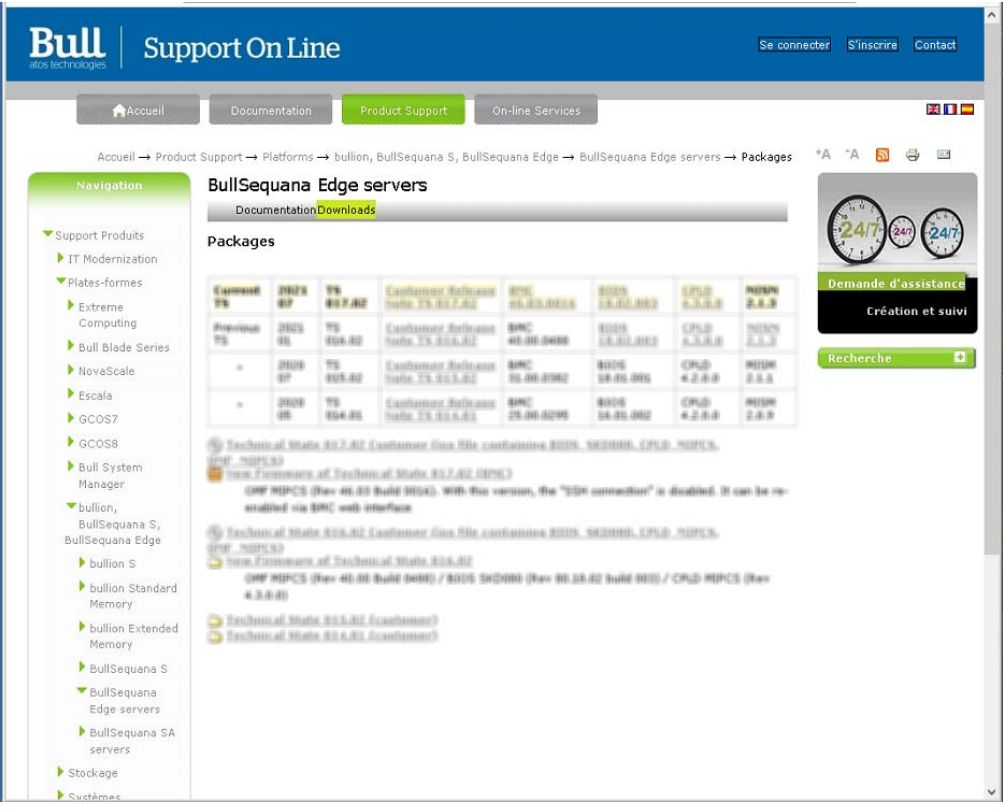

3. Download the latest versions, if more up-to-date versions are available.

## **4.2.3. Updating the BMC firmware**

### **Prerequisites**

The server power status is Off or Running

### **Procedure**

**1. Check the server power status**

### **2. Update the firmware**

- 1. From the **Configuration** tab, click **Firmware**. The **Firmware** page opens.
- 2. From the **Specify image file location** section:
	- a. Either click **Choose a file** > **Upload firmware** to upload an image file from a workstation.
	- b. Or click **Download firmware** to download an image file from a TFTP server.

### **Specify image file location**

Specify an image file located on your workstation or a TFTP server. An image file may contain firmware images for the BIOS, BMC, or other hardware devices. Each image that you upload will be unpacked from the image file and added to the appropriate list above.

#### Upload image file from workstation

Select the image file saved on the workstation storage medium to upload to the server BMC.

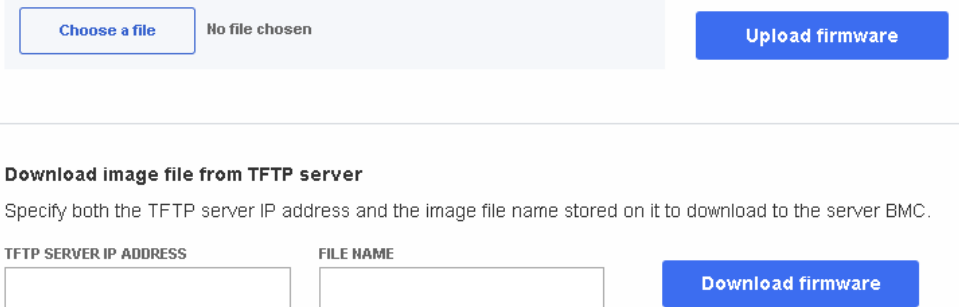

### **3. Activate the BMC image**

- 1. Select the BMC image using the boot priority arrows.
- 2. Click **Activate.**

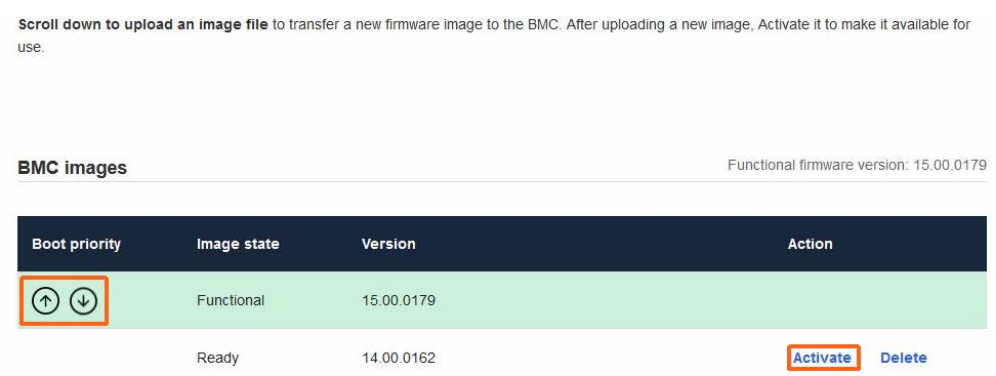

3. The Confirm BMC firmware file activation page opens. Click **Activate firmware file and automatically reboot BMC**.

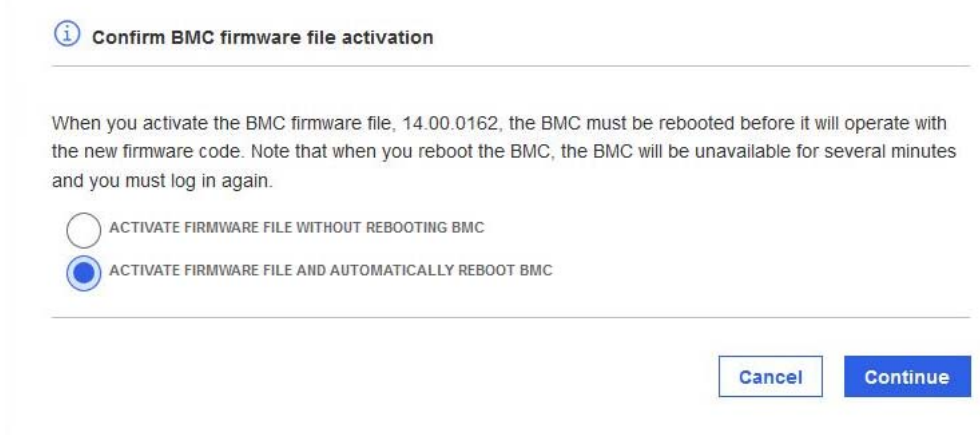

### 4. Click **Continue**.

- **Notes** When the BMC is rebooted the browser loses contact with the BMC for several minutes. The normal log in procedure must be performed when the BMC is back online. If the log in button is not available, close the browser, reopen it and enter the BMC IP address.
	- Earlier firmware versions disappear from the BMC image list once a new version has been activated.

### **4.2.4. Updating the BIOS and CPLD firmware**

### **Important Check that the latest BMC firmware version is installed. If not, the BMC firmware must be updated before the BIOS and CPLD firmware.**

### **Prerequisites**

The server power status is Off

### **Procedure**

- **1. Check the server power status**
- **2. Update the firmware**
	- 1. From the **Configuration** tab, click **Firmware**. The **Firmware** page opens.
	- 2. From the **Specify image file location** section:
		- a. Either click **Choose a file** > **Upload firmware** to upload an image file from a workstation.
		- b. Or click **Download firmware** to download an image file from a TFTP server.

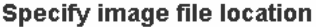

Specify an image file located on your workstation or a TFTP server. An image file may contain firmware images for the BIOS, BMC, or other hardware devices. Each image that you upload will be unpacked from the image file and added to the appropriate list above.

#### Upload image file from workstation

Select the image file saved on the workstation storage medium to upload to the server BMC.

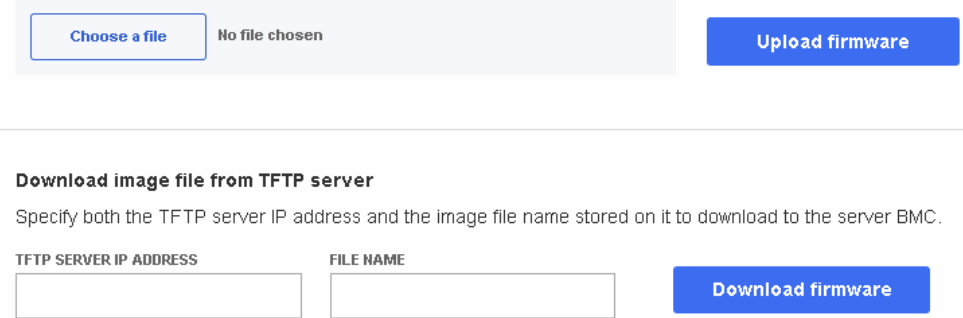

### **3. Activate the firmware**

- 1. Select the firmware using the boot priority arrows.
- 2. Click **Activate.**

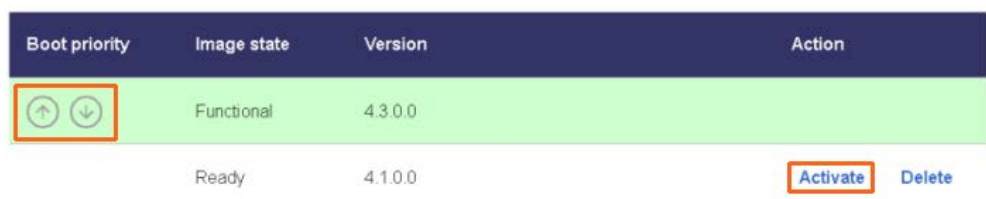

### **4. Wait two to three minutes and then refresh the page**

The firmware is now active.

### **5. Power on the server**

1. From the **Control** tab, click **Server power operations**. The **Server power operations** page opens.

**Operations** 

Power on

**Server Power Restore Policy** 

Always On (Perform a complete power on process)

Always Off (Remain powered off)

◯ Restore (Restore power to last requested state recorded before the BMC was reset)

2. In the **Operations** section, click **Power on**.

## **4.3. Configuring date and time settings**

### **Procedure**

1. From the **Configuration** tab, click **Date and time settings**. The **Date and time settings** page opens.

Date and time settings Set date and time manually or configure a Network Time Protocol (NTP) **Server** OBTAIN AUTOMATICALLY FROM A NETWORK TIME PROTOCOL (NTP) **SERVER** NTP SERVER ADDRESS 1 (PRIMARY) 172.31.62.65 Remove Add new NTP server MANUALLY SET DATE AND TIME **BMC AND HOST TIME** 01/10/2021  $\circ$ 16:45:12.000  $\circ$ Central European Summer Time (UTC+02:0  $0)$ TIME OWNER

- 2. Set the data and time, either:
	- a. Either select **Obtain automatically from a Network Time Protocol (NTP) server**.
	- b. Or select **Manually set date and time**.

**Important It is recommended to use the NTP server to set the date and time. If the date and time are set manually, the settings will be lost following a BMC reboot.**

3. Click **Save settings.**

# **Chapter 5. Managing Access**

## **5.1. LDAP settings**

From the **Access** tab, click **LDAP**. The **LDAP** settings page opens.

## **LDAP**

Configure LDAP settings and manage role groups. **Settings** Enable LDAP authentication<br>LDAP authentication must be enabled to modify role groups. Secure LDAP using<br>SSL SERVICE TYPE Open LDAP A CA certificate and Active directory LDAP certificate are required. One or more SERVER URI **BIND DN** BIND PASSWORD are missing. Go to SSL Show certificates BASE DN **USER ID ATTRIBUTE GROUP ID ATTRIBUTE** (OPTIONAL) (OPTIONAL) Reset Save Role groups  $\mathbb{\bar{C}}$  Remove role groups  $\oplus$  Add role group  $\hat{\downarrow}$  Group name  $\hat{\phantom{a}}$  Group privilege LDAP authentication must be enabled before creating role groups.

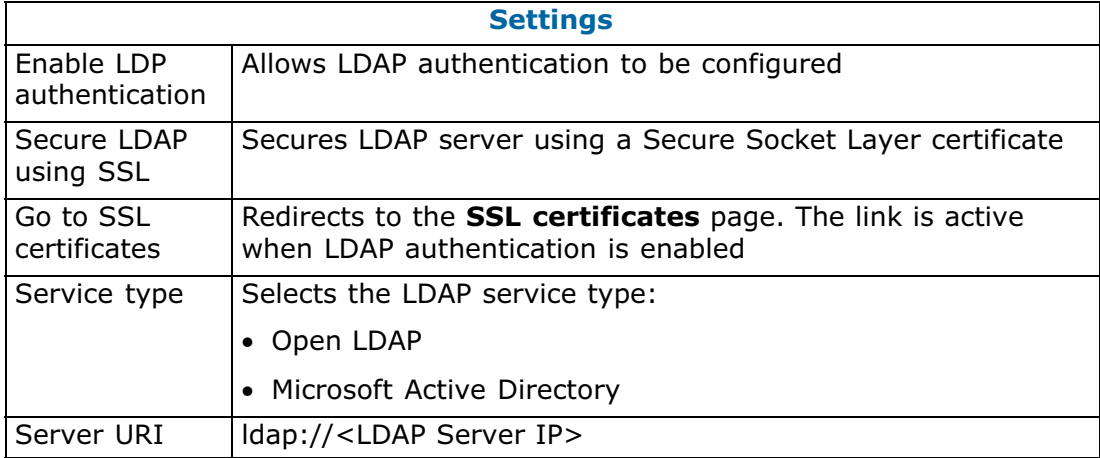

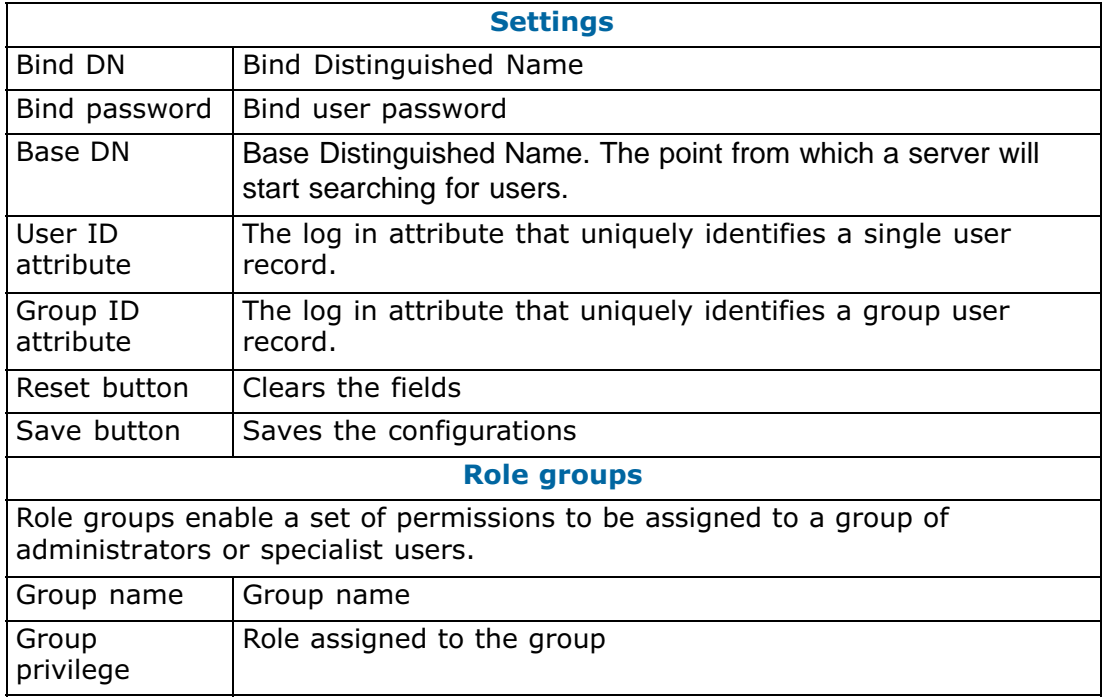

# <span id="page-56-0"></span>**5.2. Managing users**

## **5.2.1. Viewing a user list**

### **Procedure**

1. From the **Access** tab, click **Local users**. The **Local user management** page opens.

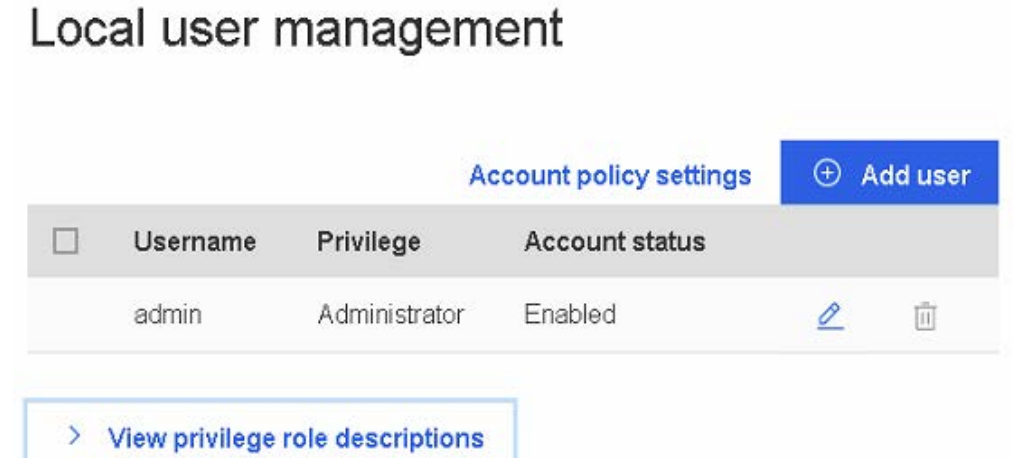

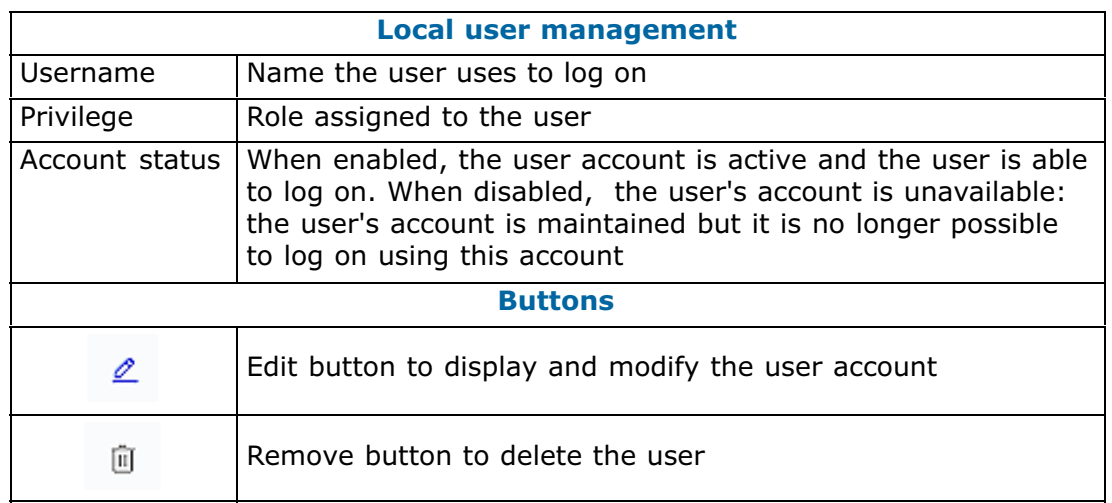

## **5.2.2. Viewing privilege roles**

### **Procedure**

- 1. From the **Access** tab, click **Local users**. The **Local user management** page opens.
- 2. Click **View privilege role descriptions** to display the roles.

# Local user management

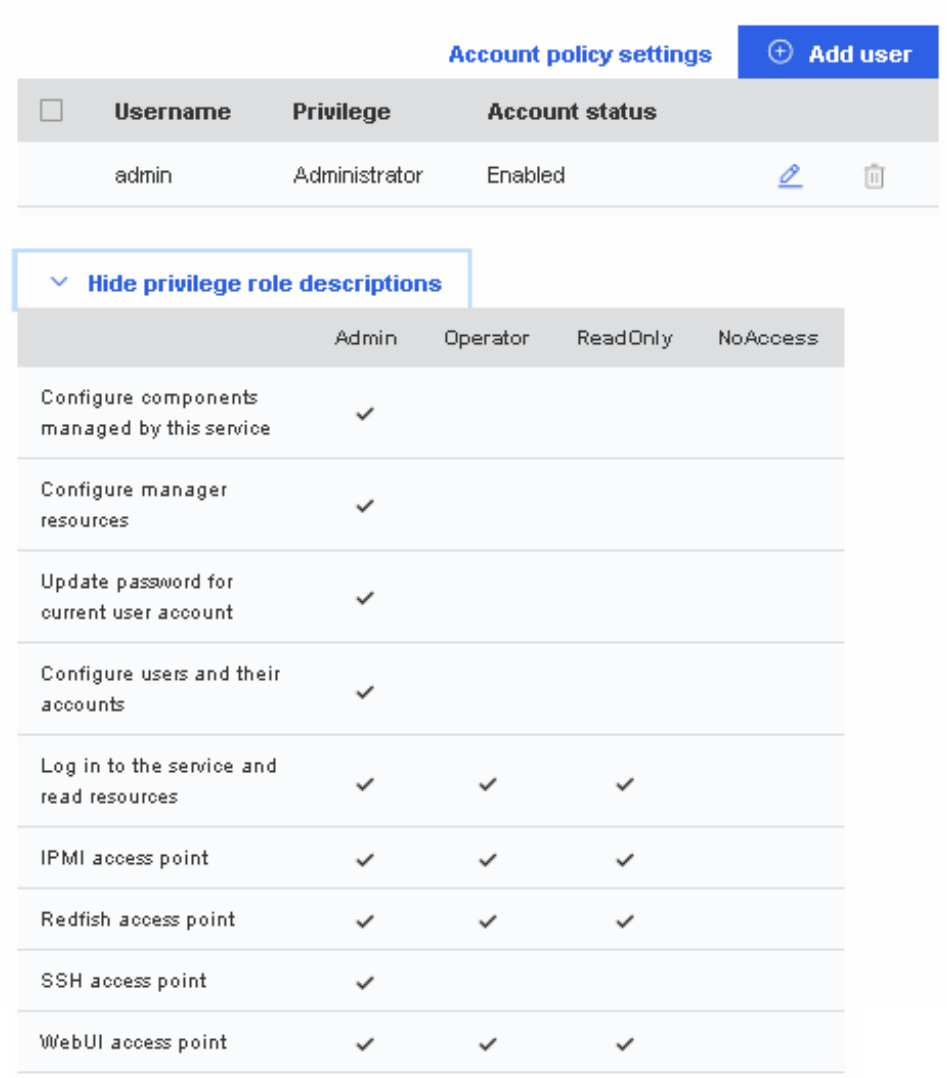

## **5.2.3. Setting the account policy**

### **Procedure**

1. From the **Access** tab, click **Local users**. The **Local user management** page opens.

# Local user management

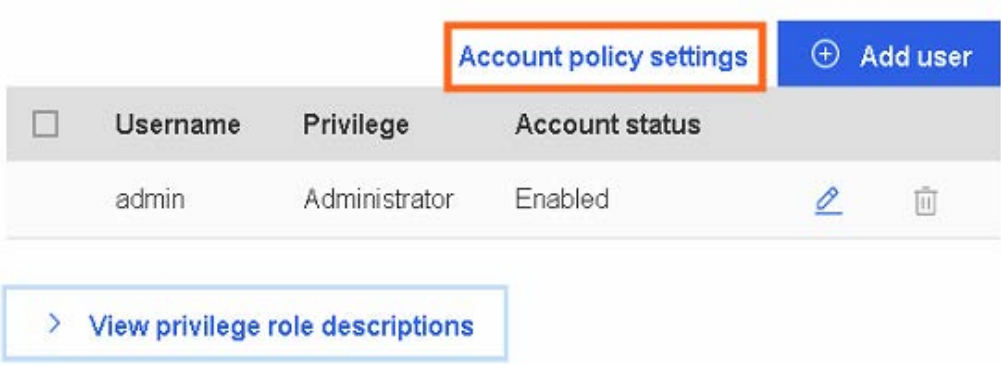

2. Click the **Account policy settings** tab. The **Account policy settings** page opens.

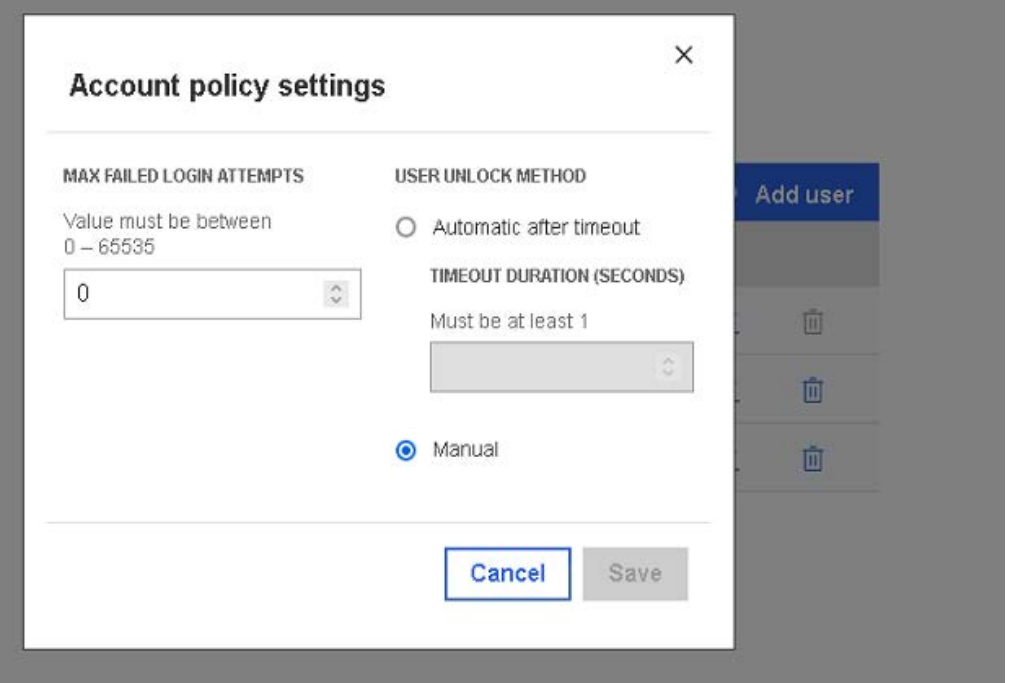

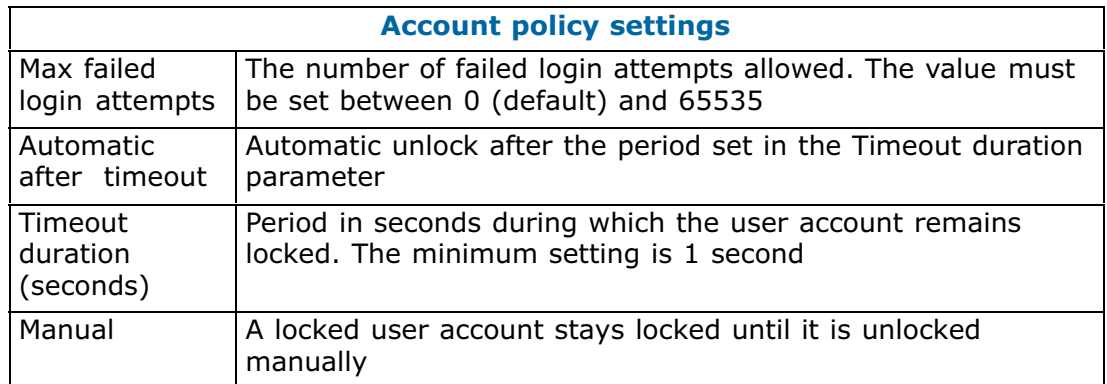

- 3. Complete the fields as required.
- 4. Click **Save**.

## **5.2.4. Creating a new user account**

### **Procedure**

1. From the **Access** tab, click **Local users**. The **Local user management** page opens.

# Local user management

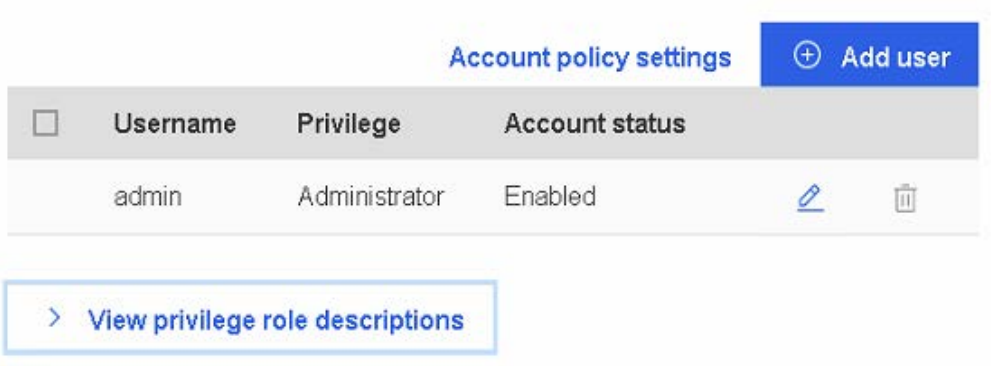

2. Click **Add user** tab. The **Add user** page opens.

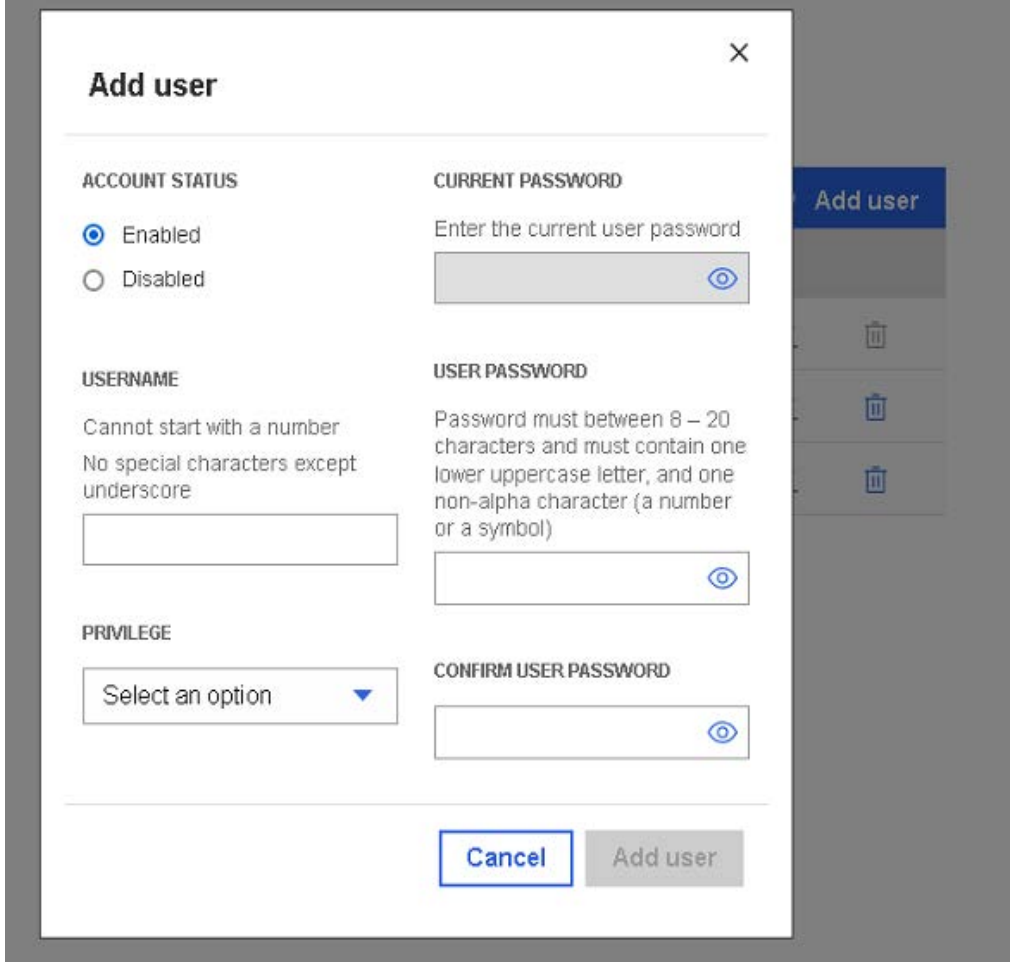

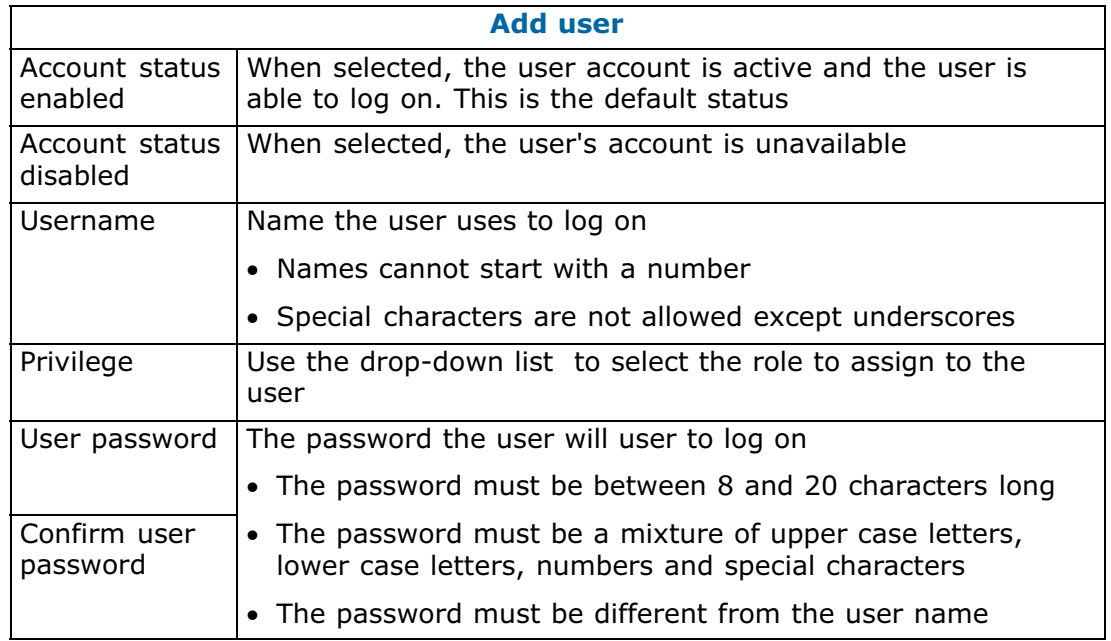

- 3. Complete the fields as required.
- 4. Click **Add user**. The user is created.

## **5.2.5. Modifying a user account**

### **Procedure**

1. From the **Access** tab, click **Local users**. The **Local user management** page opens.

# Local user management

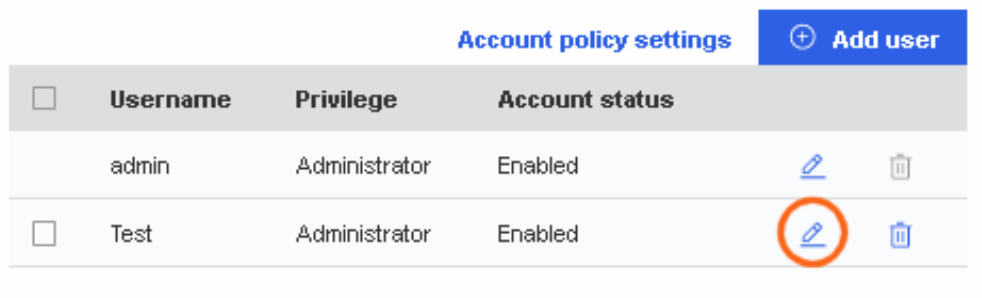

- $\angle$  View privilege role descriptions
- 2. Click the **Edit** button of the required user. The **Modify user** page opens.

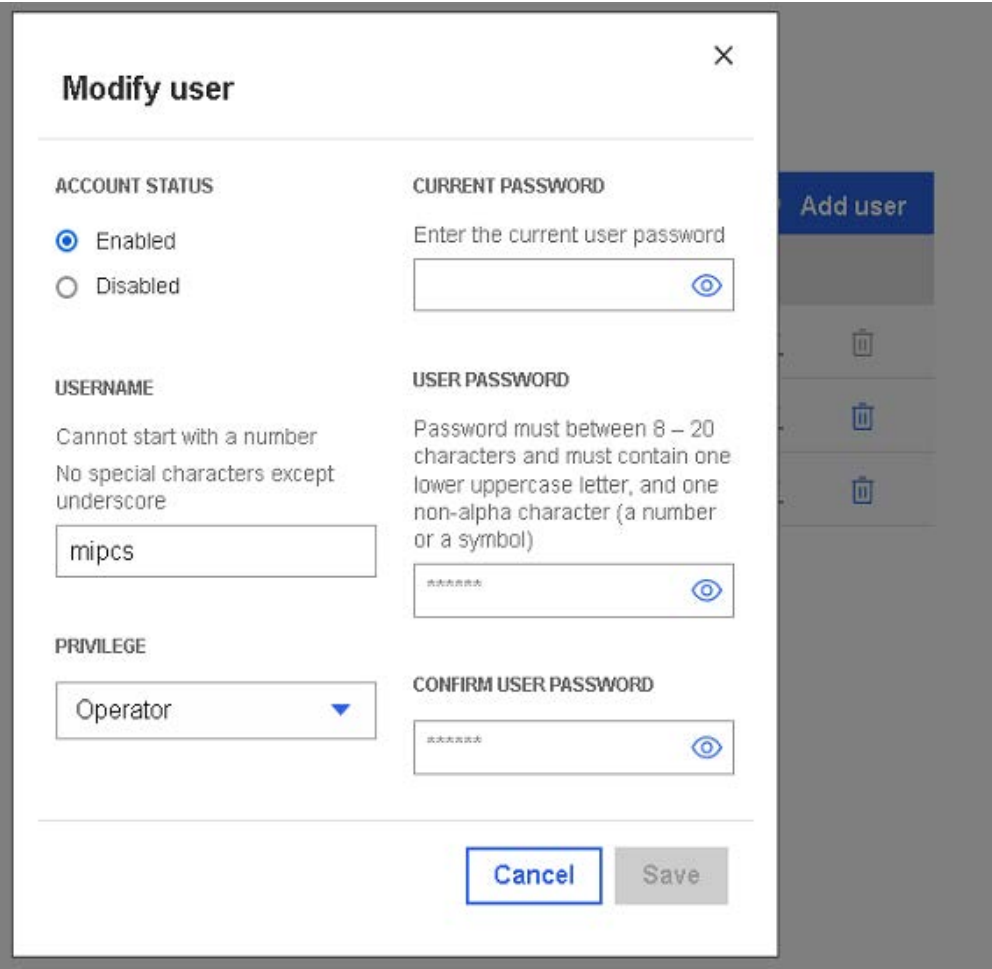

- 3. Modify one or more of the following fields depending on the requirements:
	- **-** Account status
	- **-** Username
	- **-** Privilege
- 4. Enter the current password.
- 5. Enter and confirm the new password.

**Note** The password must be between eight and twenty characters long and be a mixture of upper case letters, lower case letters, numbers and special characters. It must be different from the user name.

6. Click **Save**. User account details are changed.

### **5.2.6. Deleting a user account**

### **5.2.6.1. Deleting a single user account**

### **Procedure**

1. From the **Access** tab, click **Local users**. The **Local user management** page opens.

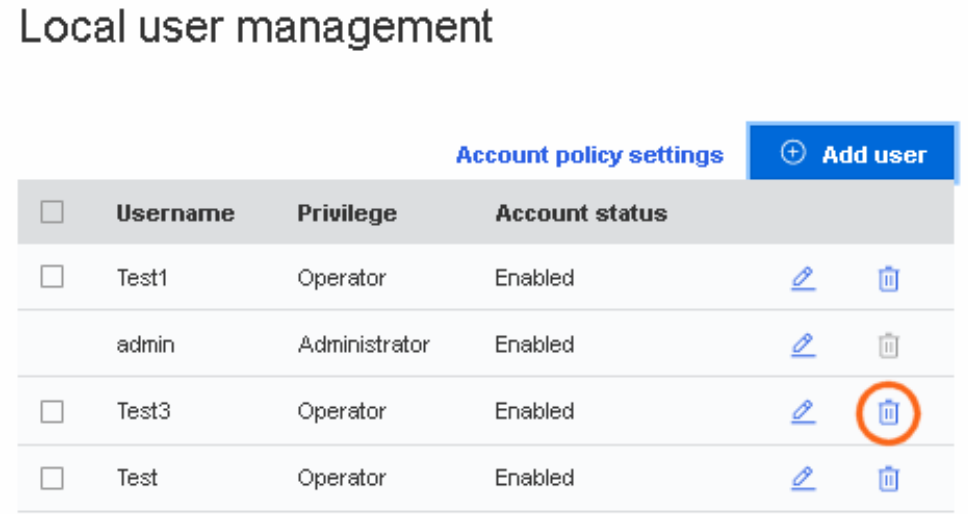

### $\angle$  View privilege role descriptions

- 2. Click the remove button of the required user.
- 3. Click **Remove** in the confirmation dialog box to remove the user.

### **5.2.6.2. Deleting several user accounts**

- 1. From the **Access** tab, click **Local users**. The **Local user management** page opens.
- 2. Select the required users. A new menu bar appears.

Local user management

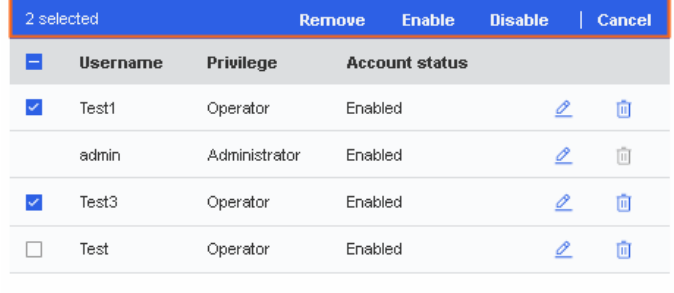

 $\angle$  View privilege role descriptions

- 3. Click **Remove** in the menu bar.
- 4. Click **Remove** in the confirmation dialog box to remove the users.

### **5.2.7. Disabling/enabling user accounts**

### **Procedure**

- 1. From the **Access** tab, click **Local users**. The **Local user management** page opens.
- 2. Select the required user(s). A new menu bar appears.

# Local user management

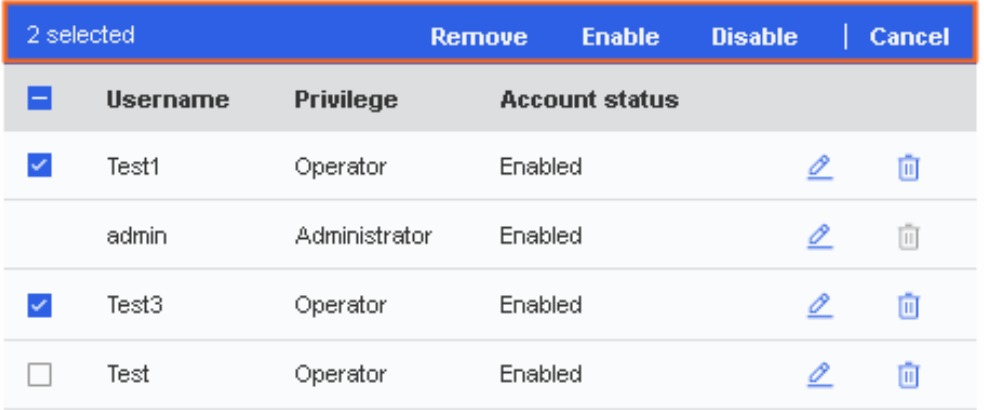

#### > View privilege role descriptions

3. To disable the account(s), click **Disable** in the menu bar; to enable the account(s), click **Enable** in the menu bar.

## **5.2.8. Manually unlocking a user account**

### **Procedure**

1. From the **Access** tab, click **Local users**. The **Local user management** page opens.

# Local user management

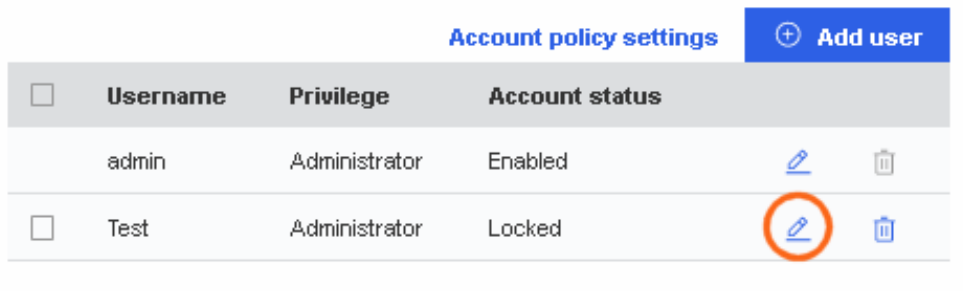

### $\angle$  View privilege role descriptions

2. Click the Edit button to edit the locked user account.

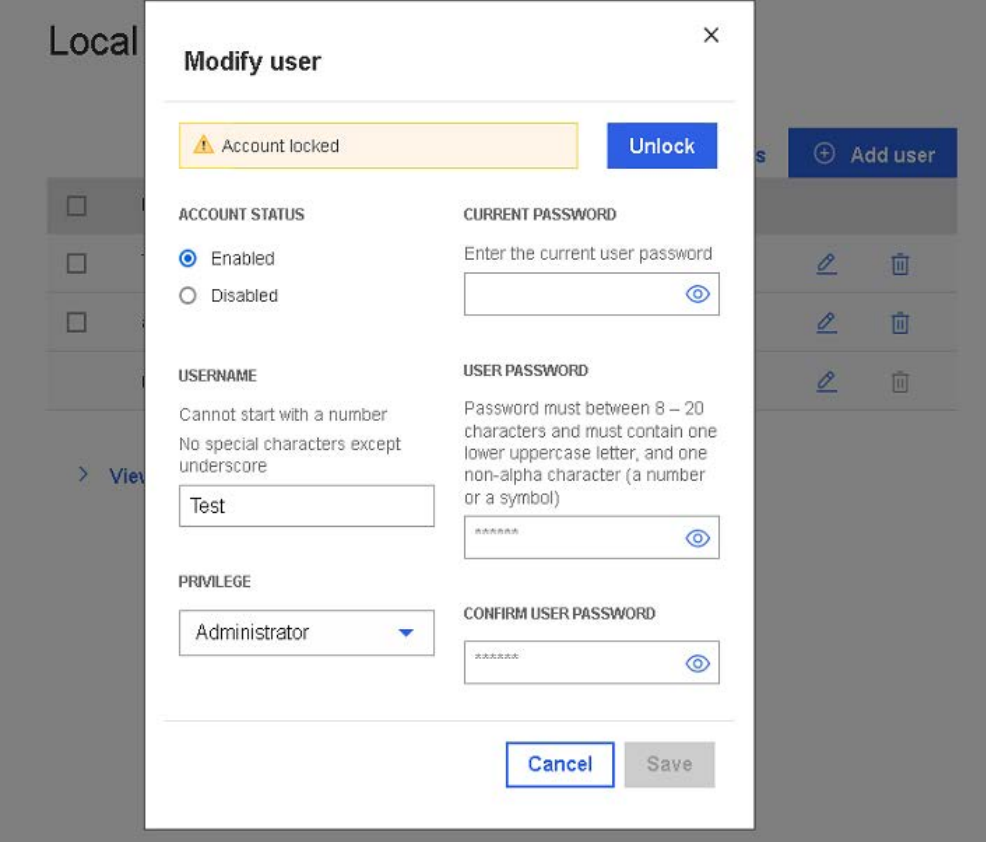

- 3. Click **Unlock**.
- 4. Click **Save**.

# **5.3. User roles and privileges**

For each user account, a profile is created that includes the user name, the password and a role. Different sets of privileges are available for each user role.

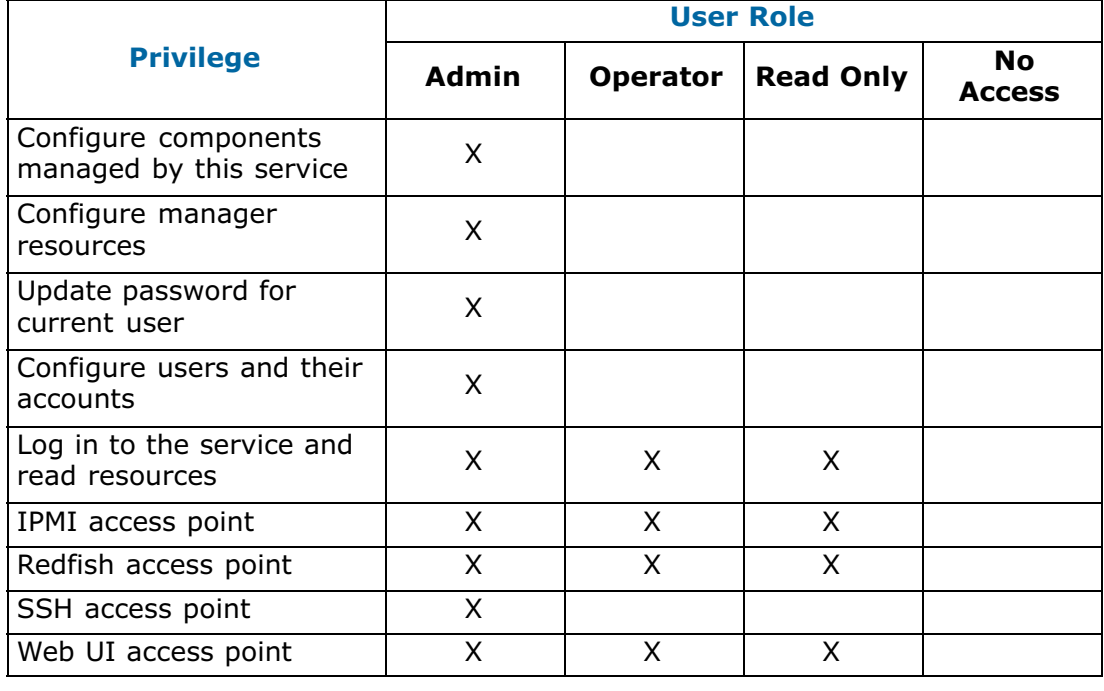

**See** Section [5.2. Managing users](#page-56-0), on page [5-3](#page-56-0)

# **5.4. Managing SSL certificates**

## **5.4.1. Viewing certificate list**

### **Procedure**

From the **Access** tab, click **SSL certificates**. The **SSL certificates** page opens.

## **SSL** certificates

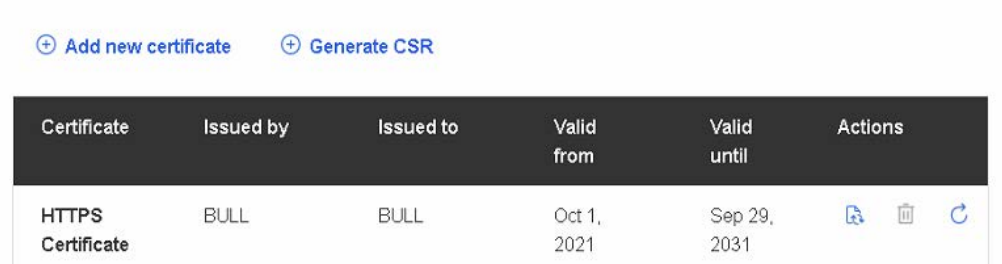

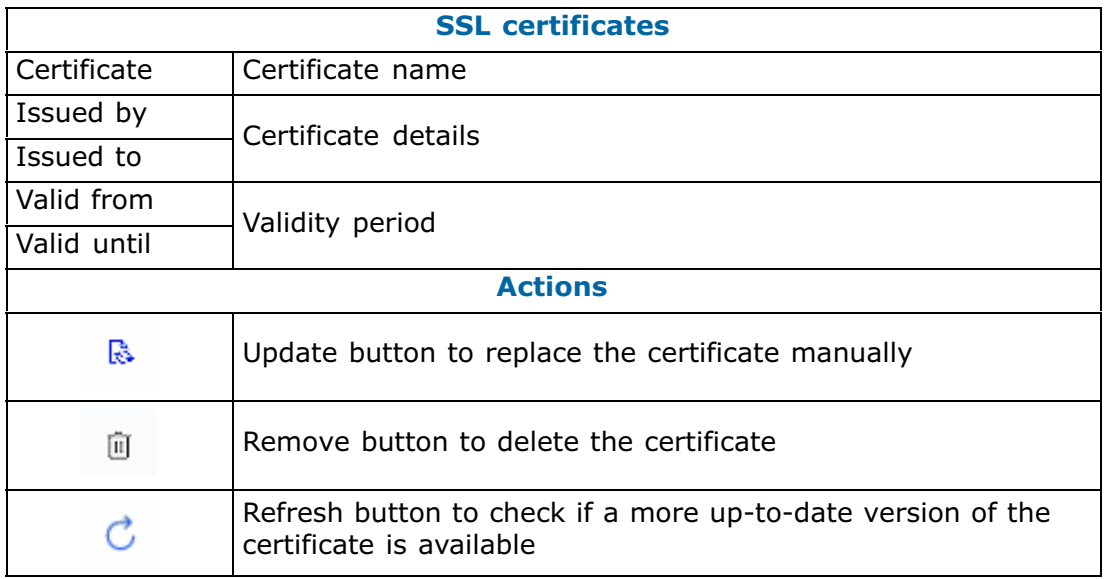

## **5.4.2. Adding a certificate**

### **Procedure**

1. From the **Access** tab, click **SSL certificates**. The **SSL certificates** page opens.

**SSL** certificates

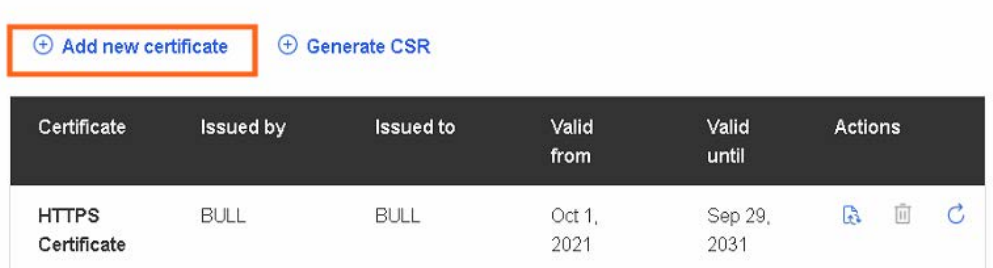

2. Click the **Add new certificate** tab. The **Add new certificate** page opens.

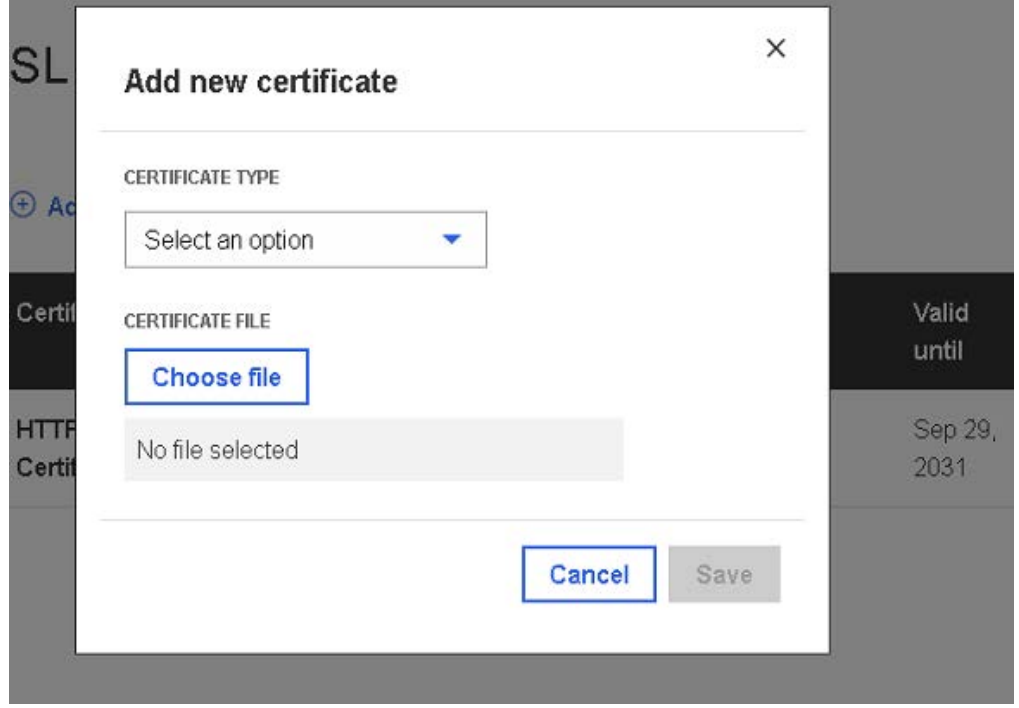

- 3. Use the drop-down list to select a certificate type. There are two possible options:
- LDAP Certificate
- CA Certificate
- 4. Click **Choose file** and select a certificate file.

**Note** The certificate file must be a .pem file.

5. Click **Save**.

## **5.4.3. Deleting a certificate**

### **Procedure**

1. From the **Access** tab, click **SSL certificates**. The **SSL certificates** page opens.

## **SSL** certificates

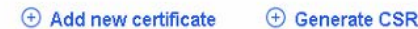

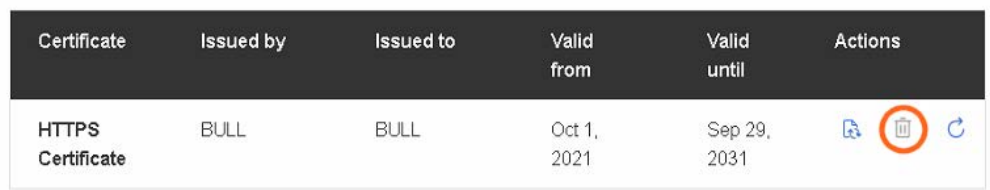

- 2. Click the remove button for the required certificate.
- 3. Click **Remove** in the confirmation dialog box to remove the certificate.

### **5.4.4. Updating a certificate manually**

### **Procedure**

1. From the **Access** tab, click **SSL certificates**. The **SSL certificates** page opens.

## **SSL** certificates

 $\oplus$  Add new certificate **E** Generate CSR

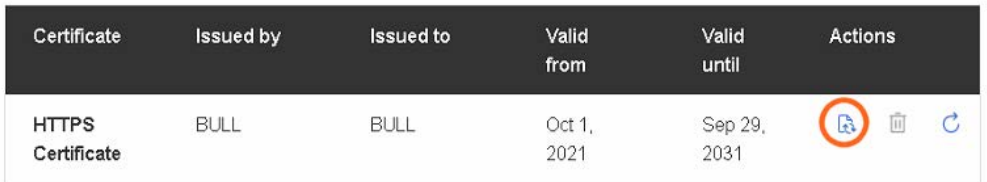

2. Click the update button for the required certificate.

## **SSL** certificates

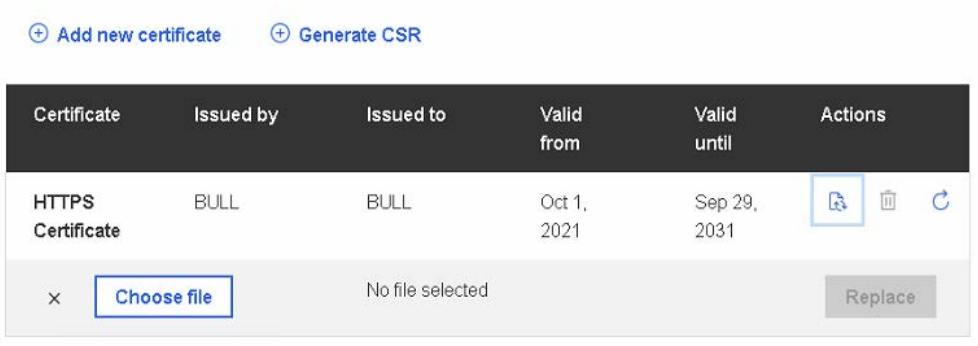

- 3. Click **Choose file** and select a certificate file.
- 4. Click **Replace**.

## **5.4.5. Updating a certificate automatically**

### **Procedure**

1. From the **Access** tab, click **SSL certificates**. The **SSL certificates** page opens.

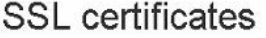

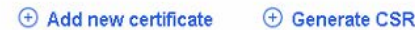

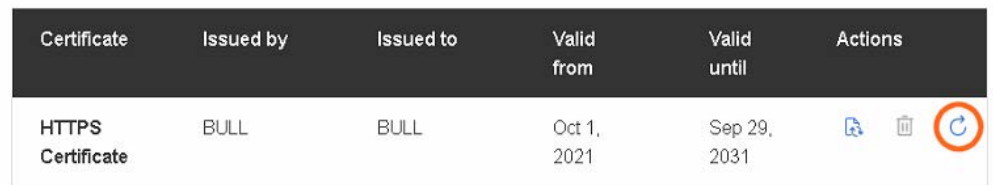

- 2. Click the refresh button for the required certificate.
- 3. The certificate will be updated if a newer version is available.

## **5.4.6. Generating a Certificate Signing Request (CSR)**

### **Procedure**

1. From the **Access** tab, click **SSL certificates**. The **SSL certificates** page opens.

**SSL** certificates

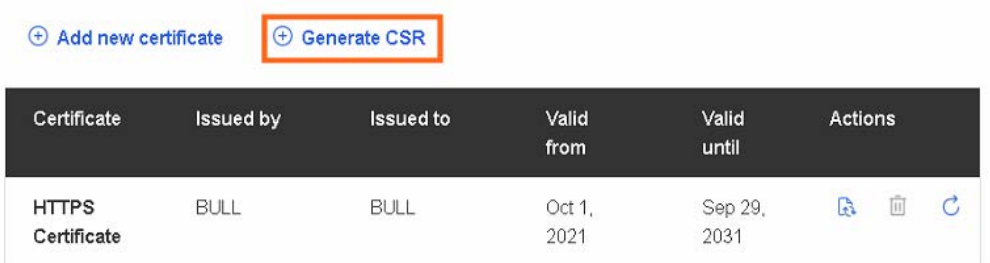
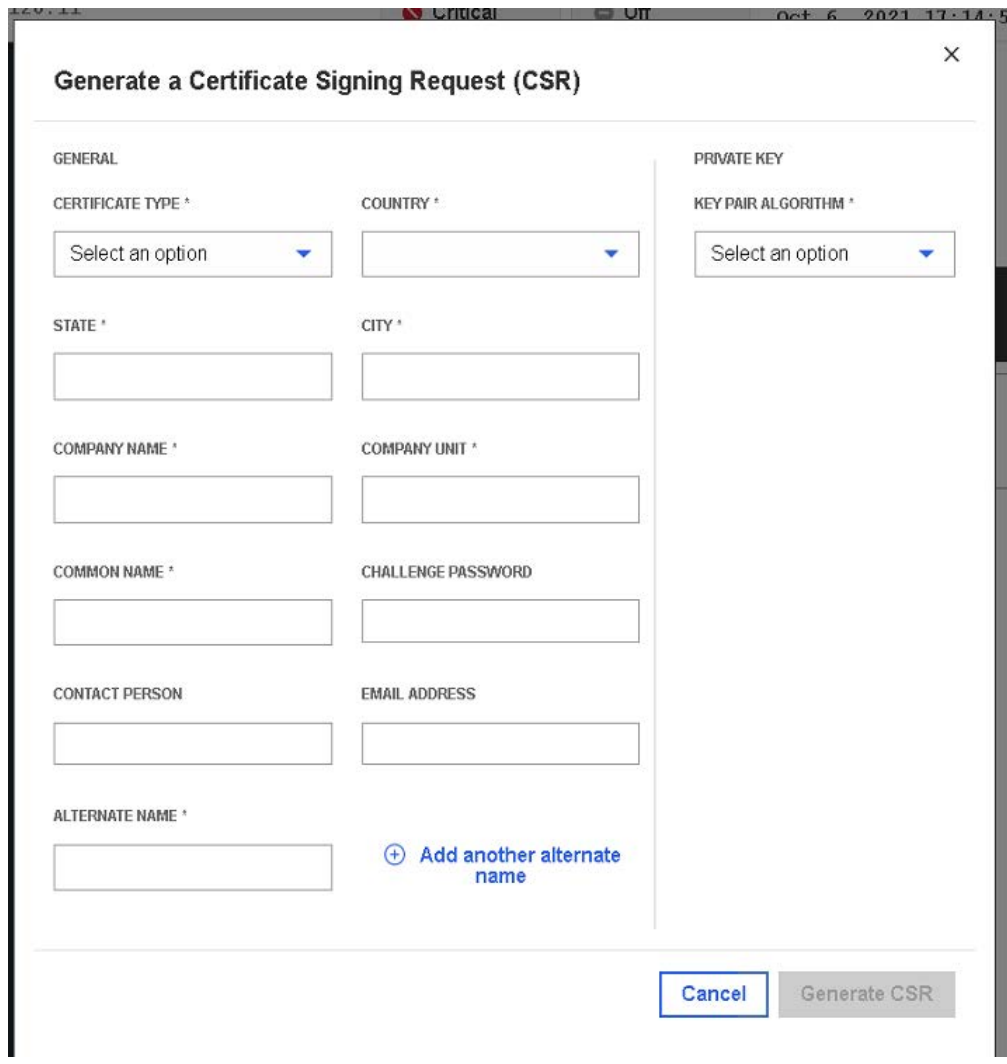

2. Click the **Generate CSR** tab. The **Generate CSR** page opens.

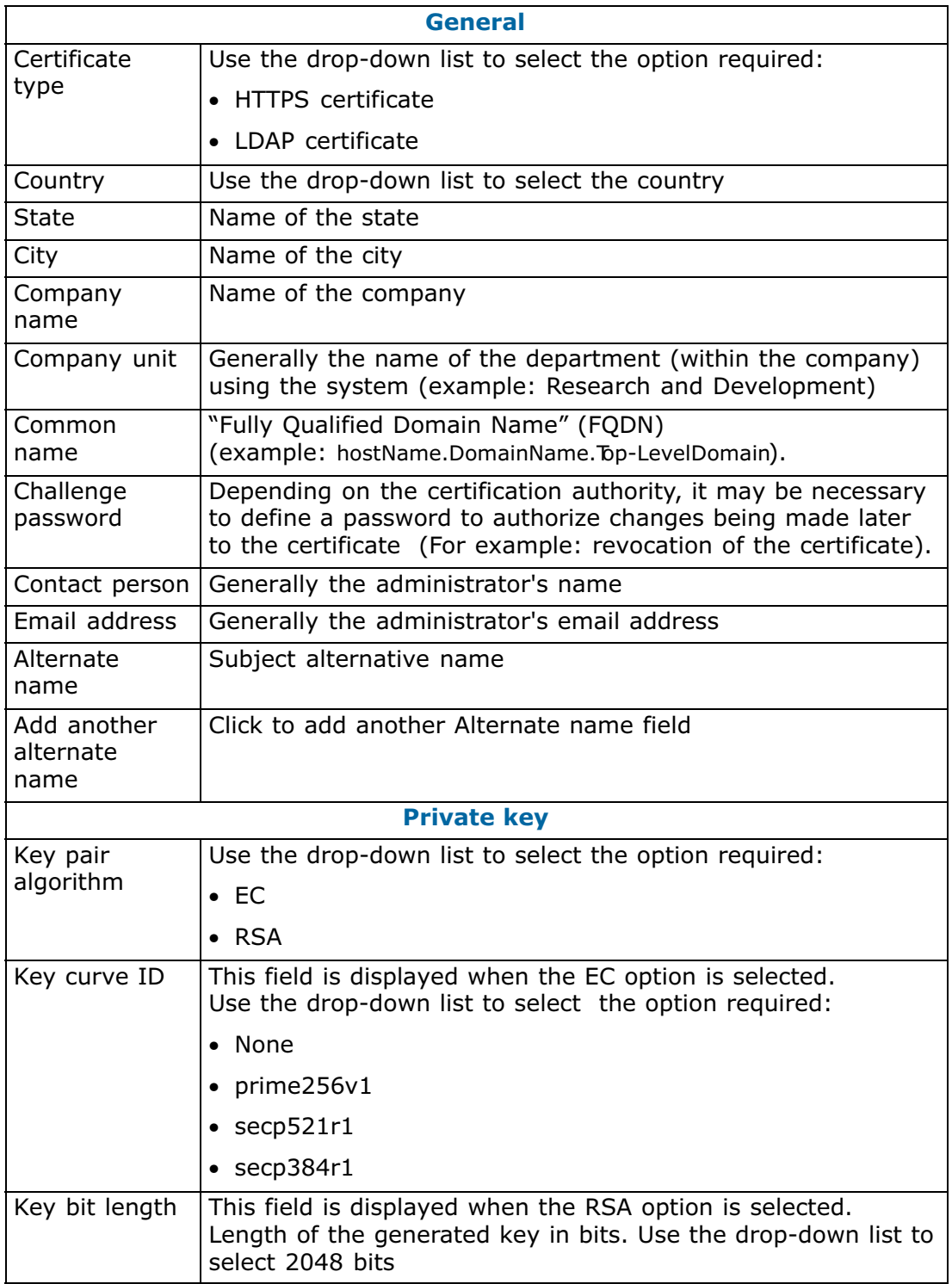

3. Complete the fields as required.

4. Click **Generate CSR**. A new page opens.

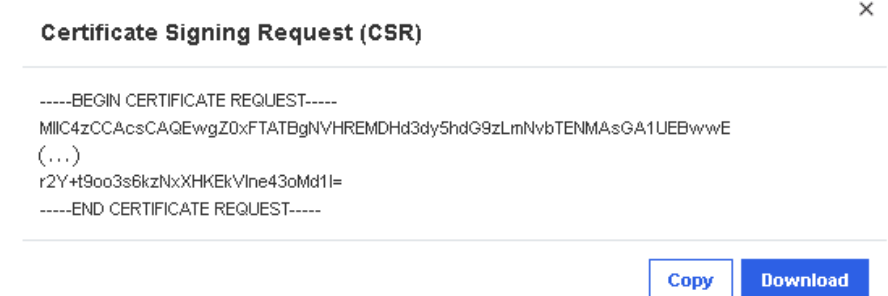

5. Click **Copy** or **Download** to save the CSR to the computer and to send it to the Certification Authority, who will check the information, and then generate and return a signed certificate.

## **Appendix A. Restarting the BMC HTTPS server**

## **5.5. Restarting the BMC HTTPS server**

## **Prerequisites**

- The server BMC has an IP address allocated
- A laptop connected to the BullSequana Edge server

## **Procedure**

- 1. Log in as root through an SSH session on the BMC.
- 2. Restart the HTTPS server:

systemctl restart bmcweb

**Bull Cedoc** 357 avenue Patton **BP 20845** 49008 Angers Cedex 01 **FRANCE**